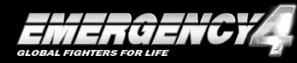

### AVERTISSEMENT SUR L'ÉPILEPSIE

#### **Veuillez lire cette recommandation avant d'utiliser le jeu ou de laisser votre enfant y jouer.**

Certaines personnes sont susceptibles de faire des crises d'épilepsie ou, le cas échéant, des pertes de conscience à la vue de certains types de stimulations lumineuses fortes. Ces personnes s'exposent à des crises lorsqu'elles jouent à certains jeux vidéo. Ces crises peuvent frapper des personnes n'ayant pas d'antécédent médical ou n'ayant jamais été sujettes elles-mêmes à des crises d'épilepsie. Si vous-même ou un membre de votre famille avez déjà présenté des symptômes liés à l'épilepsie (crise ou perte de conscience) en présence de stimulations lumineuses, consultez votre médecin avant toute utilisation de ce jeu. Les parents se doivent également d'être particulièrement attentifs à leurs enfants lorsqu'ils jouent à des jeux vidéo. Si vous-même ou votre enfant présentez un des symptômes suivants : vertige, troubles de la vision, contraction des yeux ou des muscles, perte de conscience, trouble de l'orientation, mouvements involontaires ou convulsions, cessez immédiatement de jouer et consultez un médecin avant d'utiliser à nouveau un jeu.

#### **Précautions à prendre pour l'utilisation d'un jeu vidéo :**

- > Éloignez-vous de votre écran le plus possible.
- $\Rightarrow$  Jouez sur un écran produisant une image sans scintillement.
- $\Rightarrow$  Ne jouez pas si vous sentez une quelconque fatigue.
- $\Rightarrow$  Assurez-vous que vous jouez dans une pièce bien éclairée.
- $\Rightarrow$  En cours d'utilisation, faites des pauses de 10 à 15 minutes toutes les heures.

### TABLE DES MATIÈRES

Page 04 **Configuration requise et configuration recommandée**

Page 04 **Installation, démarrage et désinstallation**

Page 05 **À propos du jeu**

Page 06 **Le menu principal**

Page 07 **Paramètres**

Page 09 **Charger et enregistrer**

Page 10 **Modifications** 

Page 10 **La campagne** 

Page 12 **Aperçu de la zone d'intervention**

Page 13 **L'écran de navigation** 

Page 15 **L'écran de contrôle**

Page 16 **La campagne : votre ville et les interventions spéciales**

Page 17 **Commencer une nouvelle intervention : sélection des véhicules**

Page 18 **L'écran d'alerte**

Page 21 **Contrôle des véhicules et des personnes**

Page 25 **Interventions à l'étranger : l'avion de transport « TransAid »**

Page 26 **Vue d'ensemble de la zone d'intervention**

Page 29 **Interventions d'envergure dans le cadre de la campagne** 

Page 30 **Jeu libre : « Jeu sans fin » et « Défi »**

> Page 32 **Multijoueur : « Jeu sans fin » et « Défi »**

Page 38 **L'éditeur – création de modifications**

Page 38 **Crédits**

Page 40 **Informations légales**

Page 41 **Contrat de licence**

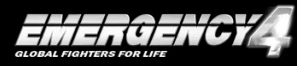

### **CONFIGURATION**

- > **Configuration requise**
- > Processeurs 1,7 GHz
- $\Rightarrow$  512 Mo de RAM
- > Système d'exploitation : Windows 98/ME/2000/XP
- $\Rightarrow$  Carte graphique AGP compatible DirectX 9 NVIDIA GeForce3 ou Chipset équivalent avec 64 Mo de RAM.
- $\Rightarrow$  Carte son compatible DirectX9 (Direct X 9.0c fourni sur le CD-ROM) Lecteur de CD-ROM ou de DVD (Le CD-ROM d'origine doit être dans le lecteur pendant toute la durée du jeu)
- $\circ$  Souris
- $\Rightarrow$  1 Go d'espace libre sur le disque dur
- $\Rightarrow$  Connexion ISDN pour le mode multijoueur
- $\Rightarrow$  Connexion DSL pour le serveur en mode multijoueur

### > **Configuration recommandée :**

- > Processeurs 2,5 GHz
- $\Rightarrow$  1024 Mo de RAM
- > Système d'exploitation : Windows 2000/XP
- > Carte graphique AGP compatible DirectX 9 NVIDIA GeForce 5700 ou Chipset équivalent avec 128 Mo de RAM.
- $\Rightarrow$  Carte son compatible DirectX9 (Direct X 9.0c fourni sur le CD-ROM) Lecteur de CD-ROM ou de DVD (Le CD-ROM d'origine doit être dans le lecteur pendant toute la durée du jeu)
- $\Rightarrow$  Souris avec molette de défilement
- $\Rightarrow$  2 Go d'espace libre sur le disque dur
- > DSL pour le mode multijoueur

# INSTALLATION, DÉMARRAGE ET DÉSINSTALLATION

Insérez le CD-ROM d'installation d'EMERGENCY 4 dans le lecteur de CD-ROM ou de DVD de votre ordinateur et patientez quelques secondes. Une fenêtre, vous proposant plusieurs options, apparaît automatiquement à l'écran. Si la fonction exécution automatique est désactivée sur votre ordinateur, double cliquez sur l'icone poste de travail de votre bureau, cliquez sur le CD-ROM d'installation d'EMERGENCY 4, puis double cliquez sur le fichier « autorun.exe ». Suivez ensuite les instructions qui apparaissent à l'écran.

> **Installer EMERGENCY 4**. Voici comment procéder pour installer EMERGENCY 4 sur

votre disque dur. Un groupe de programmes et un icone de démarrage spécifique aux jeux sont créés. Une fois l'installation commencée, veuillez suivre les instructions à l'écran.

**PASSED ROLL** 

- > **Démarrer EMERGENCY 4**. Cette option sera active une fois l'installation d'EMERGENCY 4 terminée. Cliquez ici pour démarrer le jeu ! Vous pouvez aussi lancer EMERGENCY 4 à partir du menu Démarrer de Windows : Pour cela, cliquez à l'aide de la souris sur « Démarrer » dans la barre des tâches Windows. Dans le dossier SIXTEEN TONS ENTERTAINMENT - EMERGENCY 4 (prédéfini), sélectionnez ensuite l'icone de démarrage EMERGENCY 4.
- > **Installer Microsoft DirectX 9**. DirectX 9 est un pilote dont l'installation est indispensable pour jouer à EMERGENCY 4. S'il n'est pas encore installé sur votre ordinateur, vous pouvez le faire ici.
- > **Informations actuelles**. D'ici, vous pouvez consulter les informations récentes et importantes communiquées par le développeur.
- > **Page d'accueil EMERGENCY4**. Si vous disposez sur votre ordinateur d'une connexion Internet standard, votre navigateur s'ouvre automatiquement sur la page d'accueil officielle d'EMERGENCY 4, à l'adresse www.emergency4.de. Sur cette page, vous pourrez consulter les questions les plus récentes, résoudre des problèmes techniques et obtenir les dernières mises à jour du jeu dès qu'elles sont disponibles.
- > **Désinstaller EMERGENCY 4**. Permet de désinstaller EMERGENCY 4 de votre disque dur. Pour des raisons de sécurité, les pilotes Microsoft enregistrés sur votre disque dur au cours de l'installation ne sont pas supprimés.
- > **Terminer**. Vous permet d'arrêter la procédure d'installation.

# À PROPOS DU JEU

Dans EMERGENCY 4, vous incarnez le chef d'intervention des unités de police et de sauvetage. Alertez et coordonnez vos forces d'intervention au cours de scénarios les plus divers, tels que des accidents de la route, des incendies, des crimes et des catastrophes naturelles ! Dès que vos ordres d'intervention ont été transmis, chaque seconde compte, car il vous appartient ici de sauver et de protéger des vies ! Vous disposez, au total, de 30 véhicules d'intervention différents et de leurs équipages, du simple véhicule médecin urgentiste jusqu'à l'hélicoptère de secours. Dans la

campagne générale, vous vous voyez confier des tâches toujours plus ardues. Au cours du jeu libre, vous relevez constamment de nouveaux défis au cœur de l'animation d'une grande ville et les parties multijoueur que vous disputez avec d'autres joueurs vous permettent de faire preuve de sang-froid, même lorsque vous agissez au sein d'une équipe.

## LE MENU PRINCIPAL

Le premier démarrage du programme vous mène directement dans le menu principal d'EMERGENCY 4. Au cours du jeu, vous pouvez à tout moment retourner au menu principal en appuyant sur la touche « Échap ».

#### **Le menu vous propose les choix suivants :**

- > **Campagne**. Au cours d'une campagne, vous veillez d'une part sur « votre ville » et affrontez d'autre part 20 interventions spéciales. Cliquez sur l'icone « Campagne » pour accéder au menu des campagnes et choisir de démarrer une nouvelle campagne ou de poursuivre une campagne déjà commencée. Pour en savoir plus sur la campagne, consultez les chapitres « La campagne » et « La campagne : votre ville et les interventions spéciales ».
- > **Jeu libre**. Contrairement à la campagne, le « Jeu libre » ne se compose pas d'interventions distinctes que vous devez terminer, mais d'une succession ininterrompue de dangers et d'incidents. Protégez une ville et ses environs, de jour comme de nuit, 24/24h et par tous les temps ! Pour en savoir plus, consultez le chapitre « Jeu libre : 'Jeu sans fin' et 'Défi' ».
- > **Multijoueur**. Intégrez une équipe : Coopérez avec les autres joueurs pour affronter, ensemble, des urgences des plus éclectiques au cours d'une partie multijoueur !
- > **Modifications**. Vous pouvez ici sélectionner et démarrer des missions que vous avez vous-même créées et ou modifiées, ou encore téléchargées sur Internet. Pour en savoir plus, consultez le chapitre « Modifications ».
- > **Paramètres**. Vous accédez ici à un autre menu vous permettant de paramétrer, selon vos préférences, le jeu, les graphismes et le son ainsi que le mode multijoueur. Pour en savoir plus, consultez le chapitre « Paramètres ».
- > **Parties**. Cliquez ici si vous souhaitez charger une partie que vous avez précédemment enregistrée ou enregistrer une partie pendant que vous jouez. Pour en savoir plus, consultez le chapitre « Charger et Enregistrer ».
- > **Crédits**. Cliquez ici si vous souhaitez découvrir les personnes derrière EMERGENCY 4 !
- > **Retourner sous Windows**. Cliquez ici pour terminer le programme. Attention: votre partie en cours sera perdue si vous ne pensez pas à l'enregistrer au préalable !

Si vous ouvrez le menu principal au cours d'une intervention, vous disposez en plus de l'option suivante :

> **Continuer le jeu**. Vous fermez le menu principal et retournez à l'intervention en cours.

# PARAMÈTRES

Cet écran vous permet de configurer le jeu. **Vous disposez des possibilités suivantes :**

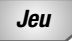

> **Niveau de difficulté**. Sélectionnez le paramètre « Facile », « Modéré » ou « Difficile ». Par défaut, le niveau de difficulté paramétré est « Modéré ». Les différents paramètres se définissent comme suit :

Facile : Par rapport au niveau de difficulté « Modéré », vous disposez pour la campagne d'un budget plus conséquent pour alerter des véhicules et du personnel d'intervention. Lorsque vous effectuez une pause au cours d'une intervention, vous pouvez, alors que le temps de jeu est suspendu, réaliser un zoom arrière sur l'ensemble de la zone d'intervention à l'aide de la caméra afin de contrôler la situation globale. Dans les modes Jeu libre et multijoueur, le nombre d'incidents frappant « votre » ville est réduit.

Modéré : Vous disposez d'un budget normal pour votre campagne. Lorsque vous effectuez une pause au cours d'une intervention, vous ne pouvez plus réaliser de zoom arrière sur la zone d'intervention à l'aide de la caméra.

Difficile : Vous disposez d'un budget normal pour votre campagne, mais vous ne pouvez plus observer la zone d'intervention lors des pauses. Vous ne disposez en outre d'aucune astuce quant à l'intervention en cours et le temps de jeu continue à courir, même pendant l'alerte des véhicules d'intervention. Dans les modes Jeu libre et multijoueur, le nombre d'incidents frappant « votre » ville est augmenté.

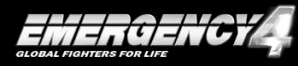

- > **Astuces**. Ici, vous pouvez désactiver et réactiver les indications utiles qui s'affichent lorsque, pendant le jeu, vous placez le pointeur de la souris sur un élément de commande à l'écran.
- > **Présentation véhicules**. Normalement, les nouveaux types de véhicules dont vous disposez au début d'une intervention pour effectuer la mission concernée vous sont automatiquement présentés. Vous pouvez ici activer ou désactiver cette fonction.
- > **Vitesse de défilement**. Vous pouvez définir ici la vitesse à laquelle les sections d'écrans visibles défilent sous l'effet de la souris ou des flèches directionnelles.
- > **Didacticiel**. Vous pouvez définir ici si vous souhaitez que chaque nouvelle campagne démarre par un didacticiel d'introduction ou si vous souhaitez faire l'impasse sur le didacticiel.

### **Graphismes**

> **Résolution d'écran**. Paramétrez ici la résolution d'écran que vous souhaitez obtenir. Une résolution élevée vous permet d'optimiser la surface de votre écran et de bénéficier d'une meilleure visibilité, mais elle sollicite néanmoins plus de ressources ce qui pourrait ralentir le jeu.

- > **Luminosité**. Si le rendu du jeu vous parait trop sombre ou trop clair, déplacez le curseur dans la direction souhaitée pour corriger le problème.
- > **Profondeur des couleurs**. Une profondeur des couleurs élevée améliore le gra phisme mais peut, selon les ordinateurs, ralentir le jeu.
- > **Détails**. Plus le niveau des détails est faible, plus le jeu est fluide et cela, même sur les ordinateurs les moins puissants, mais au détriment du rendu graphique. Vous pouvez effectuer les réglages suivants :

Bas : Réglage par défaut pour *EMERGENCY 4*.

Modéré : Ce réglage affiche des ombres supplémentaires dans le jeu. Élevé : Le terrain de la zone d'intervention est représenté en détail, des reflets apparaissent sur les véhicules, des animations et des effets supplémentaires sont activés.

> **Effets de particules**. Plus le niveau des effets de particules est faible, plus le jeu est fluide et cela, même sur les ordinateurs les moins puissants, mais au détriment des effets.

Bas : seuls les effets du feu sont représentés.

Modéré : des effets de fumée supplémentaires sont visibles. Élevé : outre les effets de feu et de fumée, des effets de chaleur sont représentés lors des incendies et des explosions.

- > **Ombres des objets**. Lorsque les ombres des objets sont activées, les ombres des objets sont plus esthétiques.
- > **Ombres au sol**. Lorsque les ombres au sol sont activées, les ombres projetées sur le sol sont plus esthétiques.

**Sons**

- > **Volume de la musique**. Plus vous glissez le curseur vers la droite, plus le volume de la musique est fort. Positionnez le curseur complètement à gauche pour désactiver la musique.
- > **Volume des effets sonores**. Plus vous glissez le curseur vers la droite, plus le volume des bruitages est fort.
- > **Volumes des scènes cinématiques**. Plus vous glissez le curseur vers la droite, plus le volume des scènes cinématiques diffusées sur le moniteur vidéo, dans la barre d'information pendant une intervention, est fort.

#### **Multijoueur**

> **Saisie du nom**. Saisissez ici le nom que vous souhaitez utiliser pour la partie multijoueur.

### **PARTIES**

Vous pouvez ici enregistrer et charger les parties pendant la campagne ou en Jeu libre.

> **Charger**. Cliquez sur l'icone « Charger ». Sélectionnez ensuite une partie dans la liste, puis cliquez sur « OK ».

> **Enregistrer**. Pendant une intervention au cours de la campagne ou en Jeu libre, accédez au menu principal, puis à l'écran des parties. Cliquez sur l'icone « Enregistrer », puis sur un emplacement libre dans la liste des parties. Il vous est alors demandé de donner un nom à votre partie. Cliquez enfin sur « OK ». Vous pouvez également écraser une ancienne partie. Pour ce faire, cliquez sur l'icone « Enregistrer » puis, au lieu de sélectionner un emplacement libre, sélectionnez un emplacement où une partie existante est déjà inscrite.

Pendant une intervention, vous pouvez à tout moment appuyer sur la touche F5 pour effectuer un Quicksave unique de la partie. À tout moment de la partie, vous pouvez charger ce Quicksave en appuyant sur la touche F9. Veuillez noter que l'enregistrement d'une partie n'est pas possible en mode multijoueur et en mode « Défi » du Jeu libre.

## MODIFICATIONS

**Les modifications** sont créées à l'aide de l'éditeur d'EMERGENCY 4. Les modifications peuvent porter sur des missions et des mécanismes existants, mais il est également possible de générer des interventions complètement inédites composées de tâches spécialement définies. Ces modifications peuvent ensuite être échangées entre joueurs, par Internet par exemple, pour être utilisées sur tout ordinateur sur lequel EMERGENCY 4 est installé.

Dans ce menu, vous pouvez sélectionner, activer ou, si vous le souhaitez, désactiver une modification que vous avez vous-même créée ou téléchargée via Internet.

**La liste des modifications** affiche toutes les modifications installées sur l'ordinateur. Généralement, chaque entrée de cette liste comporte le nom de la modification et l'icone qui lui est propre. Cliquez sur une entrée pour obtenir les informations détaillées, affichées alors dans la section inférieure de la liste. Ces informations peuvent contenir le nom de l'auteur de la modification sélectionnée, sa date de création et une description succincte de la modification.

**Veuillez noter que**, nous ne garantissons en aucun cas le fonctionnement des modifications faites par un tiers ! Assurez-vous toujours de n'obtenir de modifications que de sources dignes de confiance !

### LA CAMPAGNE

Dans le menu principal, cliquez sur « Campagne ». Un nouveau menu s'affiche. **Vous disposez ici des fonctions suivantes :**

constaterez alors que la liste des missions déjà terminées et que la barre des distinctions obtenues sont entièrement vides. Vous recommencez donc depuis le début !

- > **Continuer la campagne**. Cliquez sur cet icone pour reprendre la campagne en cours, là où vous l'aviez laissée.
- > **Listes des missions terminées avec succès**. Lors d'une campagne, dès que vous avez terminé avec succès l'une des 20 missions, celle-ci est automatiquement ajoutée à la liste des missions ; vous n'avez donc pas besoin d'enregistrer de partie spécifique. Chaque entrée de la liste comporte les informations suivantes : numéro de mission, description de la mission, indication de l'efficacité globale atteinte. Si vous pensez qu'une mission déjà gagnée peut-être terminée avec plus d'efficacité au cours d'une nouvelle partie, sélectionnez-la à l'aide du bouton gauche de la souris puis cliquez sur l'icone « Charger ». Mais prenez garde : l'entrée actuelle sera effacée et seule l'efficacité atteinte une fois que vous aurez terminé cette mission sera enregistrée !
- > **Distinctions**. Vous pouvez obtenir des distinctions suite à des missions terminées avec une efficacité particulièrement remarquable. Les distinctions déjà obtenues sont représentées par des icones dans la barre « Distinctions », dans la section inférieure de cet écran.
- > **Retour**. Vous ramène au menu principal.

**La campagne** d'EMERGENCY4 vous met au défi de veiller sur la ville dans laquelle se trouve votre base d'intervention et, grâce à une capacité de réaction rapide et efficace aux différents incidents, de rassembler le budget nécessaire à l'acquisition permanente de nouveaux véhicules d'intervention et d'équipements toujours plus appropriés pour vos forces d'intervention. Par ailleurs, votre superviseur, qui vous épaule par ses conseils, vous attribuera sans cesse de nouvelles interventions spéciales et de grande envergure pour lesquelles vous devrez réaliser des tâches particulièrement complexes.

**Au démarrage de la campagne**, un didacticiel complet est prévu pour vous permettre de vous familiariser avec le fonctionnement et les commandes de base du jeu. Vous pouvez faire l'impasse sur ce didacticiel en le désactivant dans les paramètres du jeu, dans la section « Jeu ». Après le didacticiel vient la première « véritable » intervention. Terminez-la avec succès pour arriver à « votre » ville, dans laquelle vous possédez une base. Il vous appartient de protéger ses habitants des accidents, des catastrophes et de la criminalité. Effectuez correctement votre mission, et vous

obtiendrez des rallonges budgétaires. Vous pourrez ainsi acheter de nouveaux véhicules d'intervention et améliorer l'équipement de vos forces d'intervention. Dès que vous aurez effectué toutes vos tâches dans votre ville, une nouvelle intervention spéciale et de grande envergure vous sera attribuée. Terminez-la avec succès, et une succession de nouveaux défis vous sera proposée dans « votre » ville, et ainsi de suite. Pour en savoir plus sur la campagne et sur vos tâches, référez-vous au chapitre « La campagne : votre ville et les interventions spéciales ».

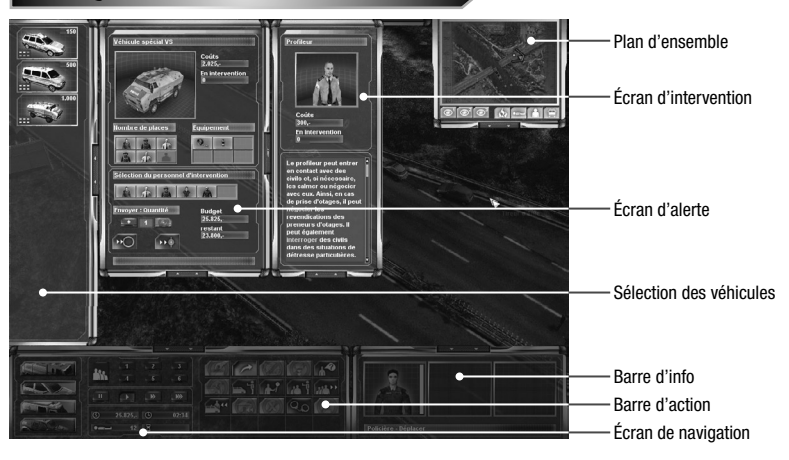

### APERÇU DE LA ZONE D'INTERVENTION

- > **Écran de navigation**. C'est ici que vous demandez des véhicules d'intervention et groupez vos forces d'intervention. Vous pouvez également régler la vitesse de jeu et mettre le jeu en pause. Différentes informations sont également affichées. Pour en savoir plus, consultez le chapitre « Écran de navigation ».
- > **Sélection des véhicules**. En fonction des forces d'intervention (sapeurs-pompiers, police, service d'aide médicale d'urgence) que vous avez demandées via l'écran de navigation, ce volet affiche les véhicules, prêts à être alertés, dont vous disposez pour cette intervention. Pour en savoir plus, consultez le chapitre : « Commencer une nouvelle intervention : sélection des véhicules ».
- > **Écran d'alerte**. Ce volet vous permet, en fonction des véhicules sélectionnés pour l'intervention, d'embarquer le personnel d'intervention approprié pour chaque véhicule, puis de les envoyer sur la zone d'intervention. Pour en savoir plus, consultez le chapitre « Écran d'alerte ».
- > **Écran d'intervention.** Dans ce volet, vous pouvez consulter les nombreuses informations relatives au véhicule sélectionné, à son équipage et aux types d'équipement embarqués dans le véhicule. Vous trouverez de plus amples informations au chapitre « Écran d'alerte ».
- > **Plan d'ensemble**. Ce volet affiche une carte réduite de la zone d'intervention sur laquelle vous pouvez visualiser vos véhicules et vos forces d'intervention, les victimes visibles ainsi que les points au niveau desquels vous pouvez construire des ponts flottants ou à partir desquels vous pouvez mettre les canots à moteur à l'eau. Le plan d'ensemble vous permet également de définir une position fixe pour la caméra et de naviguer rapidement dans la zone d'intervention. Ce volet est expliqué en détail dans le chapitre « Vue d'ensemble de la zone d'intervention ».
- > **Barre d'info**. Ce volet affiche les véhicules et les forces d'intervention que vous avez sélectionnés ainsi que leur état actuel ; dans la partie inférieure de cette barre, vous pouvez lire la désignation de la force d`intervention sélectionnée ainsi que celle de l'action actuellement opérée par la force d' intervention. C'est ici également que votre superviseur s'adresse à vous par visioconférence afin, par exemple, de vous attribuer de nouvelles interventions d'envergure, de vous confier de nouvelles tâches ou d'évaluer vos performances. La barre d'info est expliquée en détail dans le chapitre « Vue d'ensemble de la zone d'intervention ».
- > **Barre d'action**. Toutes les actions qu'une force d'intervention précédemment sélectionnée peut effectuer en fonction de la situation sont affichées ici. Pour en savoir plus, consultez le chapitre « Contrôle des véhicules et des personnes ».
- > **Ecran de contrôle**. Vous disposez en outre d'un « Ecran de contrôle » que vous pouvez agrandir ou réduire, lorsque l'écran d'alerte est lui-même fermé, en cliquant sur l'icone Ouvrir/Fermer, dans la partie supérieure de l'écran. Les fonctions disponibles ici sont indiquées dans le chapitre « L'écran de contrôle ».

# DAS NAVIGATIONS-DISPLAY

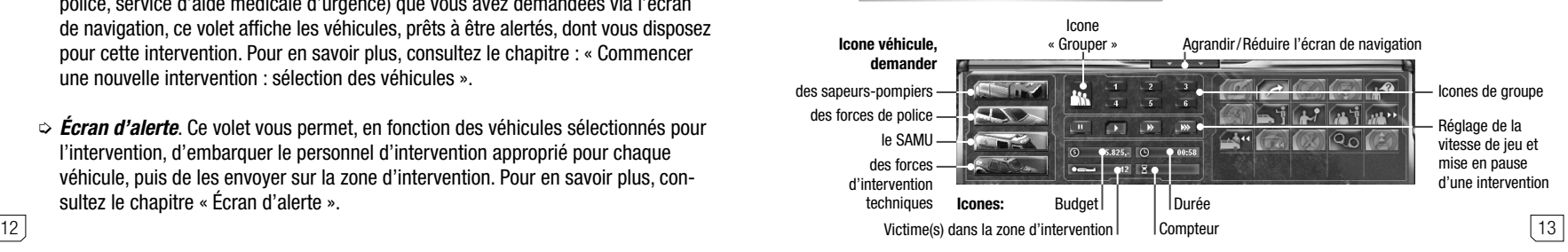

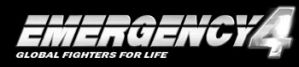

- > **Agrandir/Réduire l'écran de navigation**. Cliquez sur cet icone pour agrandir ou réduire l'écran de navigation. Lorsque l'écran est réduit, seul son titre apparaît dans la bordure inférieure. La barre d'action est simultanément agrandie ou réduite.
- > **Icone véhicule « Demander des sapeurs-pompiers »**. Cliquez sur cet icone pour appeler la sélection des véhicules comportant tous les véhicules de sapeurs-pompiers actuellement à votre disposition. Vous pouvez alors embarquer des forces d'intervention supplémentaires dans chaque véhicule puis les envoyer vers la zone d'intervention. Pour en savoir plus, consultez le chapitre : « Commencer une nouvelle intervention : sélection des véhicules ».
- > **Icones véhicules « Demander des forces de police », « Demander le SAMU », « Demander des forces d'intervention techniques »**. Vous pouvez appeler la liste des véhicules dont vous disposez pour chaque type d'unités en cliquant sur les autres icones : « Demander des forces de police », « Demander le SAMU » et « demander des forces d'interventions techniques » (de haut en bas). Vous pouvez à tout moment fermer la sélection des véhicules en cliquant une nouvelle fois sur l'icone véhicule correspondant.
- > **Icone « Grouper »**. Cet icone vous permet de grouper les unités précédemment sélectionnées. Pour ce faire, cliquez sur cet icone, puis sur l'un des petits icones de groupe, juste à droite. Vous pourrez alors appeler à tout moment les unités sélectionnées à l'aide d'un seul clic sur l'icone de groupe attribué. Il est également possible de définir un groupe en appuyant simultanément sur la touche Ctrl et sur une touche numérique de votre clavier. Pour appeler un groupe, il vous suffira ensuite d'appuyer sur la touche numérique correspondante ou d'appuyer simultanément sur la touche ALT et sur la touche numérique correspondante.
- > **Icones de groupe**. Vous pouvez y définir jusqu'à six groupes.
- > **Réglage de la vitesse de jeu et mise en pause d'une intervention**. Cliquez sur l'icone « PAUSE » situé tout à gauche pour mettre en pause l'intervention en cours. Les trois icones placés juste à droite définissent la vitesse de jeu, le premier icone doté d'une seule flèche étant la vitesse de jeu standard. Vous pouvez accélérer la vitesse de jeu à l'aide des deux autres icones.
- > **Icone « Budget »**. Cet icone affiche votre budget actuel.
- > **Icone « Durée »**. Cet icone indique le temps écoulé depuis le début d'une mission; en mode Jeu libre et Multijoueur, il indique l'heure de la journée dans l'univers du
- > **Icone « Victime(s) dans la zone d'intervention »**. Cet icone affiche le nombre de victimes se trouvant encore dans la zone d'intervention. Par « victime », nous entendons ici toutes les personnes qui doivent être évacuées de la zone d'intervention pour que la mission soit considérée comme réussie. Il peut tout aussi bien s'agir d'un blessé que d'une personne en train de se noyer, par exemple.
- > **Icone « Compteur »**. Lorsque vous devez réaliser une tâche en un temps déterminé, cet icone affiche, ou décompte, le temps qu'il vous reste. Veuillez noter qu'en Jeu sans fin ou en mode multijoueur, cet icone affiche votre score actuel. En Jeu libre et en partie multijoueur, l'icone affiche les points obtenus pour les interventions terminées avec succès.

## L'ÉCRAN DE CONTRÔLE

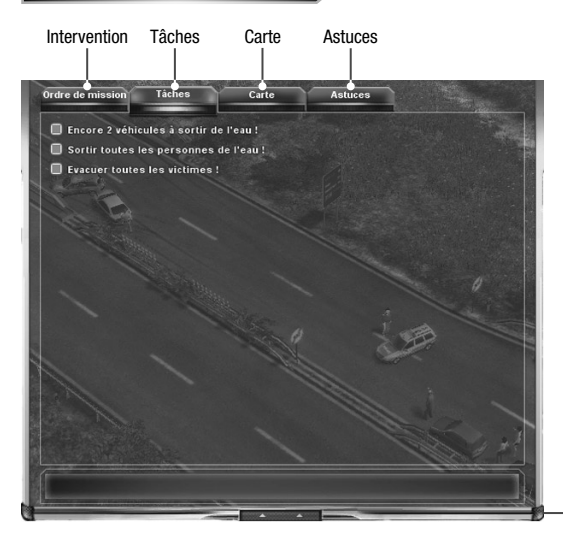

Agrandir/Réduire l'écran de contrôle

- > **Agrandir/ Réduire l'écran de contrôle**. Lorsque l'écran d'alerte est fermé, cliquez sur cet icone, situé dans la partie supérieure de l'écran, pour agrandir puis réduire l'écran de contrôle. Veuillez noter que cet écran peut être automatiquement agrandi ou réduit dans certaines situations comme, par exemple, lorsque vous êtes contacté par vos forces d'intervention ou par votre superviseur souhaitant vous communiquer des informations sur l'état actuel d'une mission !
- > **Intervention**. Ici, vous pouvez consulter une nouvelle fois les ordres initialement

jeu.

donnés au cours d'une mission. Ceci n'est disponible que dans le cadre de la campagne. Si vous veillez à l'ordre de « Votre ville » pendant la campagne, la fenêtre « Intervention » est remplacée par la fenêtre « Objectifs ». Vous pouvez alors consulter les objectifs spécifiques qui vous ont été attribués par votre superviseur, comme l'achat d'un nouveau véhicule d'intervention par exemple. Vous pouvez réaliser ces objectifs en cliquant sur l'icone approprié, près de la liste des objectifs.

- > **Tâches**. Campagne : au début d'une intervention, vous recevez des tâches précises qui devront être réalisées pour terminer l'intervention avec succès. Cliquez sur cet icone pour consulter toutes les tâches. Les tâches que vous avez déjà effectuées sont signalées. Gardez à l'esprit que ces tâches peuvent changer à tout moment au cours d'une intervention, auquel cas votre superviseur vous en informera. En mode Jeu libre et multijoueur, le nom de cet icone est « Événements », il symbolise tous les événements qui surviennent dans « Votre ville ». En effectuant un clic gauche sur l'affichage d'un événement, vous pouvez orienter la caméra vous permettant d'observer l'univers de jeu directement sur l'événement correspondant.
- > **Carte**. Cliquez sur cet icone pour afficher la carte. La carte est disponible pour la campagne uniquement. Lorsque vous retournez dans « votre ville » après une intervention d'envergure, votre superviseur vous communique quelques objectifs à atteindre, comme l'acquisition de nouveaux véhicules d'intervention, par exemple. Ces objectifs peuvent à tout moment être appelés à l'aide de l'icone « Objectifs ». Dès que vous avez atteint les objectifs, votre superviseur vous attribue une nouvelle intervention d'envergure. Un repère clignotant, symbolisant la zone d'intervention concernée, apparaît alors sur la carte. Cliquez sur ce repère pour démarrer l'intervention d'envergure! Au cours d'une intervention d'envergure, vous pouvez suivre sur la carte le cheminement de vos véhicules, de la base jusqu'à la zone d'intervention.
- > **Astuces**. Cliquez ici pour consulter les indications et conseils spécifiques. Nous vous recommandons de n'utiliser cette fonction que si vous ne savez plus que faire au cours d'une intervention !

## LA CAMPAGNE : VOTRE VILLE ET LES INTERVENTIONS SPÉCIALES

Au cours de la campagne d'EMERGENCY4, vous endossez, en tant que chef d'intervention, la responsabilité d'une ville entière. Votre base, ainsi que les véhicules et forces d'intervention dont vous disposez, se trouvent également dans cette ville.

**En votre qualité de chef d'intervention, vous devez répondre à deux exigences essentielles au cours de la campagne :**

- > **Interventions dans votre ville :** Vous devez d'une part affronter des événements fortuits, allant d'une simple urgence médicale à une catastrophe naturelle plus conséquente ! Votre superviseur vous fixe d'autre part des objectifs particuliers que vous devrez impérativement atteindre avant de pouvoir accéder à la prochaine intervention d'envergure.
- > **Interventions d'envergure spéciales :** Ces interventions particulières se déroulent dans des zones d'intervention des plus diverses, parfois même à l'étranger ! Pour réussir, vous dirigerez jusqu'à 20 interventions spéciales nécessitant souvent un investissement plus grand que celui accordé aux urgences au sein de votre ville.

## **« Votre » ville**

**Dans « votre » ville**, vous dirigerez des interventions des plus diverses. Vous disposez pour cela d'un budget. Chacune des unités (véhicules et personnes) que vous demandez est une dépense, visible dans l'écran d'alerte, imputée à votre budget. Des rallonges budgétaires sont systématiquement allouées lorsque vous parvenez à juguler les incidents qui frappent votre ville.

**Des objectifs spécifiques** vous seront attribués par votre superviseur, qui est votre supérieur direct. Vos objectifs sont visibles dans l'écran de contrôle que vous pouvez à tout moment consulter à l'aide de l'icone « Objectifs ». De là, vous pouvez, d'un clic sur l'icone situé près de chaque entrée, acheter de nouveaux types de véhicules, améliorer l'équipement de vos forces intervention, les entraîner et les former dans la mesure où votre budget vous le permet.

À partir du moment où vous possédez un véhicule particulier, vous disposez dans votre base d'un nombre illimité de véhicules de ce type. Mais gardez à l'esprit que chaque force d'intervention mobilisée vous coûte une partie de votre budget. Une fois que vous avez atteint tous les objectifs fixés par votre superviseur pour votre ville, celui-ci vous attribue une nouvelle intervention d'envergure. Pour démarrer cette intervention, cliquez sur l'icone clignotant de la zone d'intervention, sur la carte.

Une fois que vous avez terminé avec succès l'intervention d'envergure, vous regagnez « votre » ville où de nouvelles tâches et de nouveaux objectifs vous attendent.

### COMMENCER UNE NOUVELLE INTERVENTION : SÉLECTION DES VÉHIGULES

L'intervention d'envergure spéciale commence lorsque vous vous trouvez dans « votre » ville et cliquez sur une nouvelle zone d'intervention sur la carte. Dans un premier temps, une séquence vidéo vous informe sur la mission à venir. Apparaît ensuite

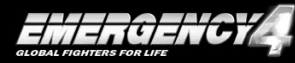

votre ordre d'intervention, que vous devez lire avec attention. Une fois que vous avez pris connaissance de l'ordre d'intervention, informez-vous sur les véhicules et les forces intervention dont vous disposez pour affronter cette intervention spéciale. Si vous n'avez pas désactivé la fonction correspondante dans vos paramètres de jeu, les nouveaux véhicules que vous pouvez alerter pour cette mission sont signalés par un icone clignotant. Étudiez bien cela puis informez-vous ensuite sur les capacités et les commandes de vos véhicules et des forces d'intervention. Pour cela, appelez la sélection de véhicules d'une catégorie de force d'intervention (sapeurs-pompiers, police, service d'aide médicale d'urgence), puis cliquez sur l'icone véhicule correspondant dans l'écran de navigation.

Tous les véhicules d'intervention de chaque type d'unité sont à présent visibles dans la barre de sélection. Veuillez noter que tous les types de véhicules ne sont pas disponibles dans chaque mission ; en cours de jeu dans votre ville, pensez à toujours acheter de nouveaux types de véhicules, vous pourrez ainsi peu à peu avoir recours à un parc de véhicules plus important.

 **Afin de vous fournir un aperçu rapide, chaque icone véhicule de la barre de sélection présente les informations suivantes :** Représentation du véhicule, nombre de places disponibles permettant le transport de votre personnel d'intervention vers la zone d'intervention et prix du véhicule. Si vous n'avez pas désactivé la fonction correspondante dans vos paramètres de jeu, vous pouvez positionner le pointeur de la souris sur chaque véhicule d'intervention afin d'afficher une « astuce » descriptive du véhicule.

Cliquez à présent sur le véhicule d'intervention pour ouvrir l'écran d'alerte et obtenir de plus amples informations sur le véhicule et son personnel d'intervention. Vous pouvez alors envoyer le véhicule sur la zone d'intervention.

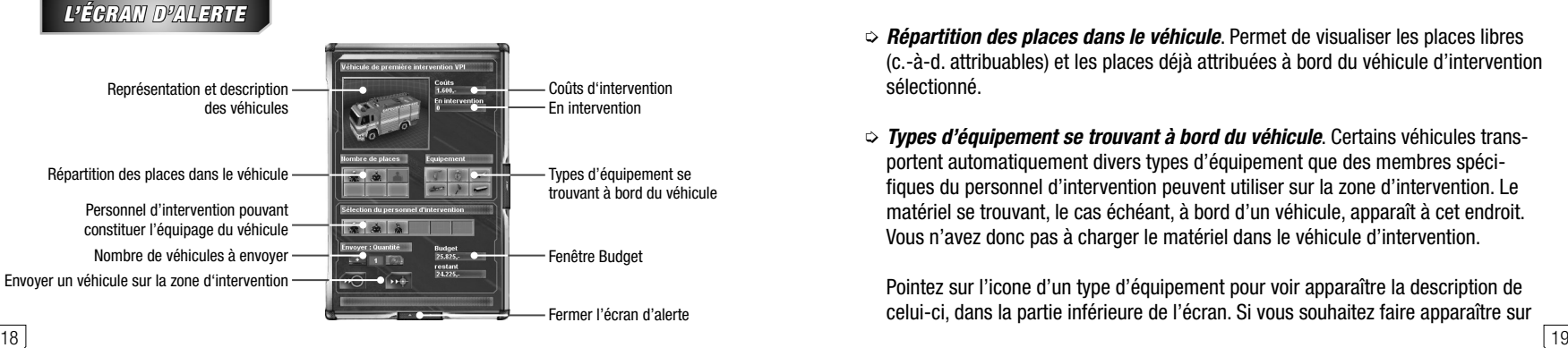

Dès que l'écran d'alerte est ouvert, le jeu se met immédiatement en pause en arrière plan, à moins que vous n'ayez sélectionné le niveau de difficulté le plus élevé pour la campagne. Le jeu reprend aussitôt la fenêtre fermée. Vous pouvez donc utiliser en toute quiétude l'ensemble des fonctions disponibles dans l'écran d'alerte, rien ne pourra se passer dans la zone d'intervention pendant ce temps.

- > **Fermer l'écran d'alerte**. Cliquez ici pour refermer la fenêtre et poursuivre votre intervention.
- > **Représentation et description des véhicules**. Vous trouverez ici une représenta tion des véhicules sélectionnés, accompagnée de leur nom et de leur description
- > **Coûts d'intervention.** Vous disposez d'un budget précis pour chaque intervention. Chaque véhicule que vous envoyez dans la zone d'intervention et chaque force d'intervention transportée dans un véhicule vous coûte une certaine somme décomptée de votre crédit. Organisez-vous alors pour utiliser le moins possible de véhicules et de forces d'intervention, sélectionnez les plus abordables d'entre eux et gardez toujours un œil sur votre budget ! Vous ne pouvez pas dépasser votre budget, il peut donc arriver, si vous effectuez trop de dépenses, que vous ne puissiez plus envoyer de véhicules supplémentaires dans la zone d'intervention ! Plus vous préservez votre budget pour mener à bien une mission, meilleure sera l'évaluation finale de votre efficacité au terme de la mission.
- > **En intervention**. Le nombre de véhicules du type sélectionné se trouvant déjà dans la zone d'intervention ou en route vers la zone d'intervention est indiqué ici. Interrogez-vous sur la nécessité d'envoyer un nouvel exemplaire du véhicule sélectionné dans la zone d'intervention si un ou plusieurs véhicules de ce type sont déjà sur place !
- > **Répartition des places dans le véhicule**. Permet de visualiser les places libres (c.-à-d. attribuables) et les places déjà attribuées à bord du véhicule d'intervention sélectionné.
- > **Types d'équipement se trouvant à bord du véhicule**. Certains véhicules transportent automatiquement divers types d'équipement que des membres spécifiques du personnel d'intervention peuvent utiliser sur la zone d'intervention. Le matériel se trouvant, le cas échéant, à bord d'un véhicule, apparaît à cet endroit. Vous n'avez donc pas à charger le matériel dans le véhicule d'intervention.

Pointez sur l'icone d'un type d'équipement pour voir apparaître la description de celui-ci, dans la partie inférieure de l'écran. Si vous souhaitez faire apparaître sur

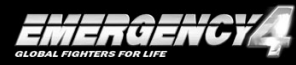

l'écran d'intervention (voir plus bas !) de plus amples informations sur l'un de ces types d'équipement, cliquez alors sur l'icone le représentant.

> **Personnel d'intervention pouvant constituer l'équipage du véhicule**. Certains véhicules peuvent accueillir à leur bord du personnel d'intervention. Lorsque vous décidez finalement d'envoyer le véhicule sur la zone d'intervention, le personnel en question rejoint alors le lieu d'intervention à bord du véhicule. Sachez toutefois qu'il n'est pas obligatoire d'embarquer un équipage à bord du véhicule ; le « conducteur » du véhicule se trouve, quant à lui, automatiquement à bord et ne doit pas être sélectionné par ailleurs ! Tout véhicule apte à transporter du personnel d'intervention est, en outre, déjà pourvu d'un équipage standard.

**Faire monter une force d'intervention à bord du véhicule**. Cliquez sur le miniportrait de la force d'intervention voulue. L'une des places libres à bord du véhicule est alors attribuée à la personne sélectionnée.

**Faire descendre du véhicule l'une des forces d'intervention**. La répartition des places libres et occupées à bord du véhicule sélectionné est affichée à côté des portraits. Si vous avez déjà fait embarquer une force d'intervention à bord du véhicule et si, avant d'expédier le véhicule sur la zone d'intervention, vous changez d'avis, cliquez alors, dans la fenêtre de répartition des places, sur le portrait de la force d'intervention concernée pour que celle-ci redescende du véhicule.

Pour obtenir de plus amples informations sur l'une des forces d'intervention, cliquez à l'aide du bouton droit de la souris sur le mini-portrait de la force d'intervention en question. À ce propos, voir plus bas les informations relatives à l'écran d'intervention !

- > **Nombre de véhicules à envoyer**. La sélection correspondante permet de mobiliser immédiatement plusieurs véhicules d'un même type assortis de leurs équipages en cours et de les envoyer sur la zone d'intervention en cliquant sur « EN-VOYER » ou « ENVOYER À ». Cliquez sur les symboles de part et d'autre du chiffre pour augmenter ou diminuer le nombre de véhicules.
- > **Fenêtre Budget**. Dans cette section de l'écran d'alerte, vous pouvez consulter le budget dont vous disposez. Juste en dessous, vous pouvez également apercevoir le budget qu'il vous resterait si vous envoyiez immédiatement le véhicule sélectionné, ou le véhicule sélectionné et son équipage, dans la zone d'intervention.
- > **Envoyer un véhicule sur la zone d'intervention**. Cliquez sur le bouton « EN-VOYER » pour envoyer le véhicule sélectionné vers un point de rassemblement

déterminé, aux abords de la zone d'intervention. Si vous cliquez sur le bouton « ENVOYER À », le pointeur de la souris prend la même forme que l'icône d'action « Déplacer » et il vous suffit alors de cliquer avec le bouton droit de la souris, dans la zone d'intervention, sur la destination de votre choix pour y envoyer le véhicule.

### **L'écran d'intervention**

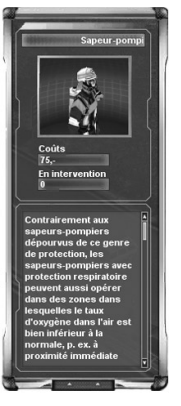

Dès que vous cliquez sur un véhicule d'intervention dans la liste de sélection de véhicules, un écran d'intervention s'affiche automatiquement, à côté de l'écran d'alerte. Vous pouvez y consulter des informations importantes concernant les possibilités d'intervention du véhicule, son équipage potentiel et tous les types d'équipement qu'il peut transporter. À l'intérieur de ce descriptif, certains termes ou expressions apparaissent dans une couleur différente. En plaçant le pointeur de la souris sur ces termes, vous obtenez de plus amples détails sur le maniement de la force d'intervention. Pour consulter des informations relatives à votre personnel d'intervention, cliquez avec le bouton droit de la souris sur le mini-portrait d'une force d'intervention dans l'écran d'alerte.

Vous obtiendrez des informations relatives aux types d'équipement transportés dans le véhicule en effectuant un clic gauche ou un clic droit sur les différents mini-icones des types d'équipement dans l'écran d'alerte.

Si, par la suite, vous ne souhaitez plus voir apparaître automatiquement ces informations, cliquez sur l'icone flèche, dans la partie inférieure de l'écran d'intervention.

Vous pouvez à tout instant rouvrir l'écran d'intervention par l'intermédiaire de l'écran d'alerte : en effectuant un clic gauche ou un clic droit sur l'image représentant le véhicule ou un type d'équipement ou en effectuant un clic droit sur le mini-portrait de l'une des forces d'intervention.

# CONTRÔLE DES VÉHICULES ET DES PERSONNES

#### **Sélectionner des véhicules et des forces d'intervention**

On sélectionne des véhicules et forces d'intervention en cliquant dans la zone d'intervention. Un marquage apparaît au-dessous de l'unité sélectionnée assorti d'une barre d'état de couleur, juste au-dessus de l'unité en question. Cette barre indique

dans quel état se trouve l'unité. Si l'unité est intacte, la barre apparaît en vert sur toute sa longueur ; la longueur de la barre verte diminue à mesure qu'augmentent les dommages infligés à l'unité, p.ex. lorsqu'il y a eu des coups de feu ou un incendie à proximité immédiate. Si la longueur de la barre arrive à « zéro », le véhicule est détruit ou la force d'intervention blessée, et la barre apparaît alors en rouge. S'agissant de personnes blessées, la longueur de la barre rouge continue de diminuer ; lorsque celle-ci arrive à « zéro », la personne blessée décède.

### **Contrôle des véhicules et des forces d'intervention sur la zone d'intervention**

Pour diriger l'unité sélectionnée vers un endroit précis de la zone d'intervention, cliquez sur cet endroit, à l'aide du bouton droit de la souris. Si rien ne s'oppose à ce que l'unité rejoigne l'endroit voulu, elle se mettra immédiatement en route. Si la route que doit emprunter l'unité est toutefois bloquée ou s'il n'y a aucun moyen qu'elle puisse rejoindre l'endroit choisi, l'unité restera immobile.

Vous pouvez également sélectionner simultanément plusieurs personnes et véhicules et les conduire vers un point précis du lieu d'intervention. Pour ce faire, cliquez sur un point du lieu d'intervention, puis, tout en maintenant le bouton de la souris enfoncé, déplacez alors la souris dans n'importe quelle direction. Vous tracez ainsi un rectangle à l'écran qui s'affiche sous forme de cadre. Tous les véhicules et personnes se trouvant à l'intérieur du cadre que vous venez de tracer sont à présent sélectionnés. Vous pouvez les diriger en cliquant, avec le bouton droit de la souris, sur un endroit de votre choix dans la zone d'intervention et faire effectuer des actions spéciales aux unités sélectionnées.

#### **Fonctions spéciales des forces et véhicules d'intervention**

Dès que vous effectuez un clic gauche sur un véhicule ou une force d'intervention, vous obtenez l'affichage, dans la barre d'action (voir point (7) du chapitre « Aperçu de la zone d'intervention »), de toutes les fonctions que peut remplir le véhicule ou la force d'intervention sélectionné. Si vous voulez, p. ex., renvoyer un véhicule d'intervention à la base, cliquez alors sur le véhicule en question. Cliquez ensuite, dans la barre d'action cette fois, sur l'icone « RETOUR À LA BASE ». Lorsque vous immobilisez le pointeur de la souris sur les différents icones de la barre d'action, un cadre de texte contenant une explication se superpose à ceux-ci.

Une fois que vous avez cliqué sur l'icone « RETOUR À LA BASE », le véhicule pris ci-dessus en exemple se met automatiquement en route pour rentrer à la base, sous réserve que le chemin ne soit pas encombré par des obstacles.

- > **Attention :** Si vous avez sélectionné plusieurs unités à la fois (personneset véhicules confondus), vous ne verrez alors apparaître dans la barre d'action que les actions communes à toutes les unités ! En d'autres termes, si tous les véhicules et personnes sélectionnés ont la capacité d'éteindre un incendie, l'action «ÉTEINDRE» sera alors disponible. Si ne serait-ce qu'un seul des véhicules ou personnes sélectionnés ne possède pas cette capacité, l'action correspondante ne sera donc pas, elle non plus, disponible.
- > **Rappelez-vous :** en principe, dans EMERGENCY4 , toutes les actions s'effectuent avec un clic droit, le clic gauche permet pour sa part de sélectionner des unités et de cliquer sur des icones ! Un clic gauche dans la zone d'intervention se traduit par l'annulation de la sélection des forces et véhicules d'intervention effectuée au préalable.

### **Faire descendre les forces d'intervention des véhicules d'intervention**

Pour faire descendre sur la zone d'intervention des forces d'intervention qui se trouvent dans un véhicule, sélectionnez le véhicule en question. Pour ce faire, cliquez sur le véhicule, puis, dans la barre d'action, cliquez sur l'icone « DÉBARQUER TOUTES LES FORCES D'INTERVENTION ». Lorsque vous cliquez sur cet icone, toutes les forces d'intervention à bord quittent le véhicule. De même, vous pouvez ne faire descendre qu'une partie des troupes ou un civil se trouvant dans le véhicule d'intervention. Cliquez, pour ce faire, sur l'icone de la personne en question, affiché dans la barre d'info, juste à côté de l'image du véhicule.

#### **Faire monter des forces d'intervention dans des véhicules d'intervention**

Sélectionnez la force d'intervention voulue en cliquant dessus, puis cliquez sur l'icone « EMBARQUER DANS VÉHICULE ». Effectuez ensuite un clic droit sur le véhicule dans lequel doit embarquer la force d'intervention. Si un véhicule a déjà à son bord le nombre maximum de personnes ou s'il ne convient pas au transport de personnes, l'icone « EMBARQUER DANS VÉHICULE » apparaît désactivé dans le menu lorsque vous cliquez sur une force d'intervention et que vous passez ensuite le pointeur de la souris sur le véhicule en question. Quelle que soit la situation en cours, vous pouvez aussi, tout simplement, sélectionner la force d'intervention, puis effectuer un clic droit sur le véhicule d'intervention voulu pour y faire monter la force d'intervention.

> **Dans ce cas**, n'oubliez pas que les actions pouvant être directement effectuées en cliquant avec le bouton droit de la souris sans avoir, au préalable, cliqué sur un icone de la barre d'action, peuvent être différentes d'une situation à l'autre ; vous vous verrez toujours proposer en action standard celle qui semble la plus efficace dans la situation donnée.

## **Procurer un équipement aux forces d'intervention et les mettre au travail**

Pour qu'une force d'intervention prenne un certain type d'équipement dans un véhicule, sélectionnez la force d'intervention en question, puis cliquez, dans la barre d'action, sur l'icone « ÉQUIPER ». Un menu répertoriant tous les types d'équipement dont la personne peut disposer à ce moment-là s'ouvre alors. Cliquez sur l'icone de l'instrument voulu, le nom de celui-ci s'affichant d'ailleurs aussi par-dessus. La force d'intervention rejoindra automatiquement le véhicule d'intervention le plus proche transportant ce type d'équipement, et s'en équipera. N'oubliez pas que vous devez avoir positionné un véhicule muni du type d'équipement nécessaire à proximité de la force d'intervention à équiper !

De plus, les différentes forces d'intervention ne peuvent pas manipuler tous les types d'équipement ! Un officier de police sans arme peut, par ex., établir un barrage de route dans un véhicule de transport du personnel; tandis qu'un sapeur-pompier n'en a pas la possibilité. Si une force d'intervention porte un type d'équipement qu'elle a pris dans un véhicule, elle peut alors l'utiliser sur-le-champ.

> **Attention :** Une même force d'intervention ne peut pas effectuer deux actions spéciales à la fois ! Un sapeur-pompier ne peut ainsi, à la fois, transporter un extincteur et évacuer un blessé d'une maison en feu !

#### **Poser les équipements**

Pour se débarrasser le plus vite possible d'un instrument, lorsque la situation l'exige, il suffit cliquer dans un premier temps sur la force d'intervention en question pour la sélectionner, et de cliquer ensuite, dans la barre d'action, sur l'icone « POSER ÉQUIPEMENT ».

> **Mais prenez garde !** Tout équipement posé de cette façon ne pourra plus être ramassé et réutilisé ! Vous pouvez en revanche équiper une fois de plus votre personnel auprès du véhicule correspondant. Dans le véhicule, il n'y a jamais pénurie d'équipement.

Vous trouverez des détails concernant la mise en œuvre et le contrôle des véhicules et forces d'intervention ainsi que leur équipement par l'intermédiaire des différents écrans d'intervention (voir « L'écran d'intervention » dans le chapitre « L'écran d'alerte »).

### **Entrer dans un bâtiment et l'explorer**

24 25 Les forces d'intervention peuvent entrer dans des bâtiments et les fouiller, p. ex. à la

recherche de blessés. Pour qu'une force d'intervention, quelle qu'elle soit, entre dans un bâtiment, commencez par la sélectionner en cliquant dessus. Immobilisez ensuite le pointeur de la souris sur l'immeuble de votre choix. Assurez-vous que le pointeur de la souris prend la forme de l'icone « ENTRER DANS BÂTIMENT » ! Si tel est le cas, il est possible d'entrer dans le bâtiment en effectuant un clic droit, à moins que la porte d'entrée ne soit verrouillée ! Les portes verrouillées peuvent être enfoncées à l'aide d'un sapeur-pompier équipé d'une hache.

Lorsque l'entrée est dégagée, la force d'intervention sélectionnée peut-être conduite au rez-de-chaussée. Dans certains cas, toutefois, il n'est possible d'accéder à un bâtiment qu'en passant par l'un des étages supérieurs, lorsque, p. ex., l'entrée au rezde-chaussée est bloquée ; le cas échéant, il faut, dans un premier temps, installer un véhicule à échelle pivotante automatique (EPA) au niveau du bâtiment et s'en servir pour transporter la force d'intervention jusqu'à cet étage supérieur. Faites venir l'EPA en passant par la sélection de véhicules et renseignez-vous plus précisément sur l'utilisation du véhicule au niveau des bâtiments accessibles par l'intermédiaire de l'écran d'intervention !

Si une force d'intervention entre dans un bâtiment, toute la partie du bâtiment, comprise entre le haut et l'étage auquel se trouve la force d'intervention, s'efface, c.-à-d. que vous pouvez directement examiner l'intérieur des locaux. Si une force d'intervention doit quitter un bâtiment, sélectionnez-la alors qu'elle est encore à l'intérieur, puis cliquez sur la destination de votre choix, à l'extérieur. La personne se met en route ; dès qu'elle est sortie, cette vision à l'intérieur du bâtiment prend fin, à moins que d'autres forces d'intervention ne s'y trouvent encore.

## INTERVENTIONS À L'ÉTRANGER : L'AVION DE TRANSPORT « TRANSAID »

Le TransAid est un avion gros-porteur des forces d'intervention techniques qui sert à transporter des forces et des véhicules d'intervention sur de grandes distances. Lorsque, au cours de la partie, vous avez l'opportunité d'utiliser un « TransAid » pour une intervention à l'étranger, vous devez, dans un premier temps, procéder au chargement des forces d'intervention avant que la mission proprement dite ne commence.

> **Places disponibles**. Voici une représentation schématique de l'intérieur du TransAid. Il y a, au total, suffisamment de place pour 12 forces d'intervention et 8 véhicules. Pour attribuer une place libre dans l'avion, commencez par sélectionner le type de force d'intervention en cliquant sur l'icone correspondant dans la « Sélection des types de forces d'intervention ». Sélectionnez ensuite un véhicule ou

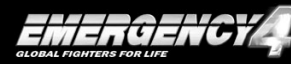

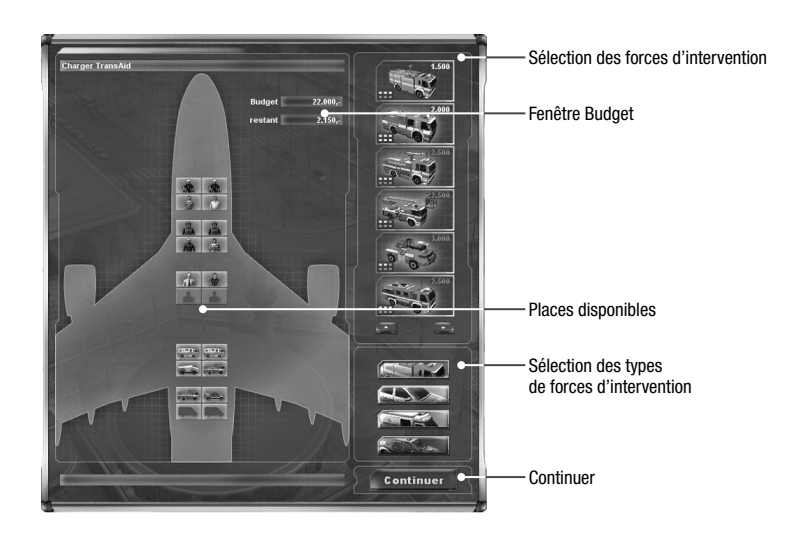

une personne en cliquant dessus dans la « barre de sélection de forces d'intervention ». La force d'intervention sélectionnée se positionne alors sur une place libre dans l'avion. En cliquant sur une place prise, l'unité concernée est retirée.

- > **Sélection des types de forces d'intervention**. En cliquant sur l'un des icones, vous sélectionnez la catégorie d'intervention correspondante : corps de sapeurspompiers, police, service d'aide médicale d'urgence ou forces d'intervention techniques. Les véhicules et personnes relevant de cette catégorie sont alors disponibles dans la « barre de sélection des forces d'intervention ».
- > **Sélection des forces d'intervention**. Vous avez ici la possibilité d'attribuer les différentes places libres à bord du TransAid en cliquant sur un véhicule ou une personne.
- > **Fenêtre Budget**. Sur le même modèle que les fenêtres de l'écran d'alerte, vous consultez ici votre budget actuel et votre budget restant.
- > **Continuer**. En cliquant sur l'icone « CONTINUER », vous expédiez sur la zone d'intervention l'avion et les forces d'intervention avec lesquelles vous l'avez rempli.

Arrivées à destination, les unités sont automatiquement débarquées et l'intervention proprement dite commence.

### VUE D'ENSEMBLE DE LA ZONE D'INTERVENTION

> **L'aperçu de la zone d'intervention : Faire pivoter, retourner et zoomer**. Diverses possibilités s'offrent à vous pour modifier votre perspective sur la zone d'intervention. Faites pivoter la caméra qui vous permet d'observer la zone d'intervention en maintenant le bouton du milieu ou la molette de la souris enfoncé et en déplaçant la souris à gauche ou à droite. Retournez la caméra en maintenant le bouton du milieu ou la molette de la souris enfoncé et en déplaçant la souris vers le haut ou vers le bas. Rapprochez ou éloignez la caméra du cœur de l'action en actionnant la molette de la souris.

### **Le plan d'ensemble**

Au cours des interventions de niveau avancé, vous contrôlez une multitude de véhicules sur de vastes zones d'intervention. Le plan d'ensemble permet d'effectuer un tour d'horizon des sites d'intervention. Il s'agit en l'occurrence d'un plan réduit de la zone d'intervention. Sur ce plan, les différentes unités appartenant à la police, au corps des sapeurs-pompiers, aux troupes d'aide médicale d'urgence et aux forces d'intervention techniques sont représentées par des signes de couleurs différentes.

**D'autres signaux peuvent, en outre, apparaître sur le plan :** les personnes blessées ou en train de se noyer, si tant est qu'elles ne soient pas dissimulées, p. ex., sous des décombres ou dans des épaves, y sont signalées, en plus de tous les foyers d'incendie déclarés sur la zone d'intervention. Il y a, en outre, différents marquages signalant les endroits de la zone d'intervention où il est possible de construire un pont flottant ou de mettre à l'eau un canot à moteur. Ces marquages n'apparaissent toutefois que dès lors que vous sélectionnez un véhicule d'intervention correspondant sur la zone d'intervention, c'est-à-dire un véhicule poseur de pont ou un véhicule de transport muni d'un canot à moteur ou encore un canot à moteur déjà à l'eau. Il existe en outre, en fonction des circonstances, des symboles spéciaux pour représenter un criminel en fuite, par exemple.

 **L'encadrement qui apparaît sur le plan d'ensemble** correspond à la portion d'écran dans l'aperçu du lieu d'intervention. Il vous suffit de cliquer sur le plan à l'endroit où vous souhaitez amener le cadre ; la portion d'écran du lieu d'intervention adopte alors cette position. En maintenant le bouton gauche de la souris enfoncé, vous pouvez déplacer le cadre sur le plan d'ensemble ; la portion d'écran suit alors le déplacement.

Si vous avez sélectionné une ou plusieurs unités sur la zone d'intervention, vous pouvez alors également les déplacer en cliquant avec le bouton droit de la souris sur le plan à l'endroit choisi comme destination. De même, après avoir mis une unité

en état d'alerte en cliquant, dans l'écran d'alerte, sur l'icone « ENVOYER À », vous pouvez l'expédier, en effectuant ensuite un clic droit sur le plan d'ensemble, à l'endroit voulu.

Dans la partie inférieure du plan d'ensemble, vous apercevez différents icones. Ils correspondent aux options d'aperçu supplémentaires suivantes :

- > **Affichage des véhicules d'intervention, du personnel d'intervention, des victimes et des incendies librement accessibles**. Cliquez sur les différents icones pour activer ou désactiver tous les marquages correspondants. Si, p. ex., vous êtes exclusivement intéressé par la position de vos véhicules sur le site et que les points représentant le personnel sur le plan vous dérangent, vous aurez alors intérêt à cliquer sur l'icone des personnes.
- > **Marquer / appeler position caméra**. Prenez la portion d'écran de votre choix, puis cliquez sur l'un des trois icones en forme d'œil. Le jeu mémorise la portion d'écran en cours. Lorsque vous recliquerez plus tard sur l'icone correspondant, vous retrouverez alors précisément cette portion d'écran sur la vue d'ensemble du lieu d'intervention. En cliquant sur l'icone avec le bouton droit de la souris, vous effacerez alors la position enregistrée. Si vous réexaminez sans arrêt un même endroit du lieu d'intervention, mémorisez-le donc au moyen de cette fonction !

#### **La barre de message**

Cette barre, composante fixe de l'écran de commandes, se déploie automatiquement lorsque vous recevez, de la part des forces d'intervention sur la zone d'intervention ou de la part de votre superviseur, des messages importants concernant la situation actuelle sur le terrain, ou bien lorsque vous interrogez ou contrôlez des personnes ou que vous négociez avec elles. Vous devez impérativement tenir compte des messages que vous recevez qui, normalement, vous sont aussi retransmis simultanément par radio ! Le succès d'une intervention peut dépendre de l'exploitation correcte de ce genre de messages !

### **La carte**

Dès lors que vous avez envoyé un véhicule d'intervention sur la zone d'intervention par l'intermédiaire de l'écran d'alerte, vous pouvez suivre son trajet sur la carte géographique. Vous pouvez sélectionner celle-ci en cliquant sur l'icone correspondant sur l'écran de contrôle, que vous pouvez à tout moment solliciter, lorsque l'écran d'alerte est fermé, en cliquant sur l'icone Ouvrir/Fermer, dans la bordure inférieure de l'écran. Une fenêtre est alors affectée à chacun des véhicules et vous permet de

consulter la description du véhicule, le nombre de forces d'intervention transportées dans le véhicule, ainsi que le temps restant avant que le véhicule n'arrive sur le lieu d'intervention.

**En outre**, lorsque vous êtes en campagne entre deux missions spéciales pour maintenir l'ordre et le calme dans votre ville, vous pouvez sélectionner de nouvelles missions sur la carte. Vous ne verrez s'afficher une nouvelle zone d'intervention qu'une fois que vous aurez atteint tous les objectifs définis par votre superviseur. Vous en apprendrez davantage sur cette fonction de la carte en consultant le chapitre « La campagne : votre ville et les interventions spéciales ».

## **La barre d'info**

Lorsque vous sélectionnez une force ou un véhicule d'intervention sur la zone d'intervention, vous pouvez prendre connaissance de l'état de l'unité en question au moyen de la barre d'état correspondante, dans la barre d'info. Le véhicule sélectionné et son équipage ou la force d'intervention choisie et son équipement y sont affichés. Vous y trouverez également des indications sur les actions réalisables ou réalisées ; ainsi, la barre d'info vous informera-t-elle, p. ex., lorsqu'un médecin ausculte un blessé et vous communiquera, en outre, des informations sur l'état du patient et son aptitude au transport. Dans ce cas, les icones de l'ambulance et de l'hélicoptère de sauvetage apparaissent ; si l'un des icones est grisé, cela signifie que, dans son état actuel, le patient ne survivra pas à un transport à bord de ce moyen de transport.

Si vous avez sélectionné un véhicule à bord duquel se trouve au moins une force d'intervention, vous pouvez visualiser l'état de cette force d'intervention au moyen de la barre d'état figurant à côté de son mini-portrait. Cliquez sur le mini-portrait d'une force d'intervention pour la faire descendre du véhicule.

 **La barre d'info dispose, en outre**, de son propre écran vidéo qui s'ouvre automatiquement, en cas de besoin. Votre superviseur s'en sert, à l'occasion, pour vous contacter et vous communiquer les données et renseignements de dernière minute (cf., à ce propos, le paragraphe « Le superviseur » au chapitre « Interventions d'envergure dans le cadre de la campagne »).

### INTERVENTIONS D'ENVERGURE DANS LE CADRE DE LA CAMPAGNE

Dans le cadre de la campagne d'EMERGENCY4, il y a différentes façons de mener à bien les 20 interventions spéciales d'envergure.

- > **Intervention réussie**. Pour sortir gagnant d'un scénario d'intervention, il faut avoir atteint tous les objectifs de l'intervention. Vous pouvez consulter ces objectifs à tout moment, par l'intermédiaire de l'icone « Tâches » de l'écran de contrôle. Votre superviseur dressera un bilan de l'intervention qui vous permettra, d'une part, d'évaluer l'efficacité dont vous avez fait preuve cette fois et, d'autre part, d'améliorer éventuellement vos performances pour la suite.
- > **Efficacité**. Critères importants dans l'évaluation de votre aptitude à conduire les opérations : durée de l'intervention, dommages matériels et corporels au cours de l'intervention, budget nécessaire, etc. Les différents critères s'affichent sous forme de barres. Une efficacité à 100% signifie que votre performance a été optimale du point de vue du critère concerné. Chaque total inférieur à 100% signifie que, dans ce domaine, vous pouvez encore améliorer vos performances. Les différents critères individuels servent à calculer, sachant qu'ils n'ont pas tous le même coefficient, une efficacité globale pour l'intervention. Si, à la fin d'une intervention, vos résultats sont particulièrement bons, peut-être vous décernera-t-on même une distinction !
- > **Le superviseur**. Dans EMERGENCY4, vous êtes épaulé par les conseils d'un « superviseur ». Au besoin, le superviseur vous contactera par le biais de l'écran vidéo, dans la barre d'info. Il vous donnera de nouvelles tâches et vous confirmera le succès des tâches menées à bien. Il évalue, en outre, votre performance, que les missions aient été menées à bien ou qu'elles aient échoué. Vous devez impérativement tenir compte des informations données par le superviseur, elles vous fourniront peut-être les clés du succès !
- > **Intervention ratée**. Si vous ne parvenez pas à remplir tous les objectifs de la mission, l'intervention sera ratée. Votre superviseur vous fera alors parvenir un message dans ce sens, qui vous permettra de comprendre ce qui n'a pas fonctionné. Vous tirerez ainsi une leçon des erreurs que vous avez commises et, lorsque vous rejouerez l'intervention, vous pourrez cette fois les éviter.

> **Distinctions**. En récompense d'une intervention particulièrement efficace des diverses forces d'intervention, une distinction peut vous être accordée, au terme d'une mission menée à bien. Vous pouvez visualiser à tout moment l'ensemble des distinctions que vous

avez déjà remportées au cours d'une campagne, en passant sur le menu principal et, de là, dans le menu Campagne. Les distinctions que vous avez déjà obtenues s'affichent dans cet écran, sous forme d'icones.

### JEU LIBRE : « JEU SANS FIN » ET « DÉFI »

Contrairement au mode campagne, il n'y a pas d'interventions spéciales d'envergure dans les modes « Jeu sans fin » et « Défi ». Dans ce cas, vous veillez exclusivement sur une ville, à l'aide de vos forces et véhicules d'intervention, et vous réagissez à tous les incidents qui nécessitent votre intervention : incendies, accidents, criminalité. Comme dans la « vie réelle », il est alors impossible de prévoir l'endroit et le moment de votre prochaine intervention : l'imprévu peut frapper votre zone d'intervention, de jour comme de nuit.

Tandis que le « Jeu sans fin » peut effectivement se prolonger indéfiniment – c'est à vous de voir pendant combien de temps vous allez jouer, le jeu se terminant lorsque vous l'arrêtez ! – en mode « Défi », vous allez devoir veiller à ne pas perdre le contrôle sur les événements dans la zone d'intervention. Contrairement au mode « Jeu sans fin », dans le mode « Défi » à durée de jeu ininterrompue, de plus en plus d'événements et d'incidents se produisent et vous devez sans cesse vous montrer plus rapide et plus habile pour garder le contrôle de la situation.

Tout comme dans le mode campagne, votre base de véhicules et de forces d'intervention se trouve au beau milieu d'une grande ville. Aussi, lorsque vous demandez un véhicule, n'y a-t-il plus à attendre que le véhicule rejoigne enfin la zone d'intervention. De même, la carte devient également superflue ; vous n'y avez plus accès par le biais de l'écran de commandes.

 **Sachez que dans ce mode**, vous n'avez qu'un pool de véhicules limité à votre disposition : votre base ne peut abriter qu'un nombre défini de véhicules ! Au début du « Jeu sans fin » ou du « Défi », toutes les places de parking ne sont pas occupées ; vous pouvez donc investir le budget dont vous disposez dans l'achat de nouveaux véhicules.

Lorsque vous appelez la sélection des véhicules, chaque icone véhicule s'accompagne en outre d'une indication correspondant au nombre de véhicules de ce type disponibles. Dans l'écran d'alerte correspondant, vous pouvez visualiser le nombre total de places de parking que comprend votre base ainsi que le nombre de places déjà occupées par les véhicules d'intervention.

**Si vous souhaitez agrandir votre parc de véhicules** et acheter un véhicule en particulier, activez tout d'abord l'écran d'alerte du type de véhicule en question. Deux nouveaux icones s'ajoutent à présent aux icones « ENVOYER » et « ENVOYER À » que

l'on retrouve dans le mode campagne : « ACHETER » et « VENDRE ». Vérifiez votre budget, puis cliquez sur « ACHETER » pour ajouter un nouveau véhicule de ce type à votre parc automobile. Rappelez-vous que le nombre total de véhicules d'intervention ne peut être supérieur au nombre de places de parking de votre base ! Si vous souhaitez vendre un véhicule, p. ex. pour dégager de la place dans votre base dans le but d'acquérir un autre type de véhicule, cliquez, dans l'écran d'alerte, sur l'icone « VENDRE ».

La somme que vous procure cette vente est créditée à votre budget. Des sommes vous permettant d'acheter de nouveaux véhicules vous sont automatiquement octroyées au fil de la partie ; le budget qui vous est imparti est actualisé régulièrement. Vous devez simplement « tenir » assez longtemps, jusqu'au prochain versement sur votre compte.

**À ce propos :** les véhicules endommagés peuvent être réparés par le technicien sur la zone d'intervention, sachant toutefois qu'ils seront par ailleurs automatiquement réparés dans votre base, du moins en mode jeu libre, dans la mesure où ils y auront été ramenés !

 **Pour que vous puissiez vous faire une idée de la qualité de votre travail**, vous recevez, en outre, des crédits de points ; vous pouvez à tout moment visualiser votre score dans l'écran de navigation. Vous recevez des points pour chaque intervention réussie. Pour donner du piquant, votre total de point va surtout se trouver directement confronté à celui des autres joueurs : à l'issue de la partie, vous avez la possibilité, en mode « Défi » de « laisser votre empreinte » sur Internet en vous inscrivant dans la liste des Highscores. Quant à savoir si vous occuperez le haut du tableau ou si vous serez relégué aux dernières places, seul votre score en décidera !

N'oubliez pas non plus que vous ne pouvez enregistrer ou charger vos parties qu'en mode « Jeu sans fin » ; en mode « Défi », vous n'en avez pas la possibilité !

### MULTIJOUEUR : « JEU SANS FIN » ET « DÉFI »

En mode multijoueur, vous êtes fondamentalement amené à coopérer avec d'autres joueurs et vous tentez, ensemble, de gérer diverses catastrophes. Jusqu'à quatre joueurs agissent simultanément sur une zone d'intervention spéciale, protégeant votre ville contre une multitude de dangers (vous en saurez davantage plus loin, au paragraphe « La partie multijoueur »).

#### **Démarrer une partie multijoueur**

Lorsque, dans le menu principal, vous cliquez sur l'icone « Multijoueur », vous

disposez alors, dans un sous-menu, de différentes options pour créer ou pour rejoindre une partie multijoueur. Afin de pouvoir démarrer une partie multijoueur, vous avez, tout d'abord, besoin d'un serveur. Chacun des joueurs peut faire de son ordinateur un serveur. **Vous disposez, à cet effet, des possibilités suivantes :**

 $\sim$  , and the result of  $\sim$ 

### **Créer une partie**

Cliquez sur cet icone si vous souhaitez créer une nouvelle partie sur Internet ou sur un réseau local. **Attention :** Si vous choisissez un serveur Internet, il faut qu'il y ait déjà une connexion Internet ! Vous disposez ensuite de plusieurs options :

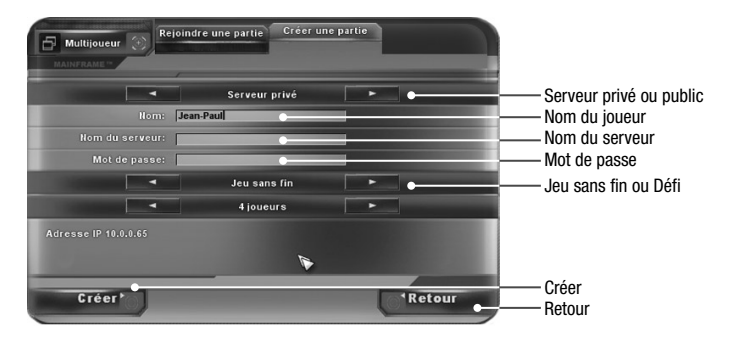

- > **Serveur privé ou public.** Précisez sur ce point si vous souhaitez créer le serveur sur un réseau local ou sur Internet.
- > **Nom du joueur.** Lorsque vous cliquez dans ce champ de saisie, vous pouvez ensuite inscrire votre propre nom de joueur.
- > **Nom du serveur.** Si vous le désirez, vous pouvez également, à cet endroit, attribuer un nom à votre serveur.
- > **Mot de passe.** Ici, vous pouvez protéger votre partie à l'aide d'un mot de passe. Si vous avez défini un mot de passe, chacun des joueurs souhaitant rejoindre la partie multijoueur doit saisir le mot de passe correspondant. Si vous ne définissez pas de mot de passe, la partie n'est pas protégée.
- > **Jeu sans fin ou Défi.** Utilisez l'une de ces options pour définir le mode de jeu voulu. Vous trouverez des détails concernant ces deux variantes au chapitre « Jeu libre : « Jeu sans fin » et « Défi » » – les modes de jeu sont comparables en « Jeu libre » et en « multijoueur ».

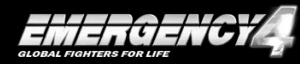

- > **Créer.** Après avoir préalablement donné tous les paramètres et indications néce ssaires, cliquez sur cet icone afin de démarrer un serveur pour une nouvelle partie.
- > **Retour.** Cliquez ici pour revenir au menu précédent.

Votre ordinateur sert à présent de serveur. Vous accédez automatiquement à la « Salle d'attente » (voir paragraphe « La salle d'attente »), où vous attendez que d'autres joueurs vous rejoignent et où vous pouvez aussi démarrer la partie.

#### **Rejoindre une partie**

Cliquez sur cet icone si vous souhaitez rejoindre une nouvelle partie sur Internet ou sur un réseau local.

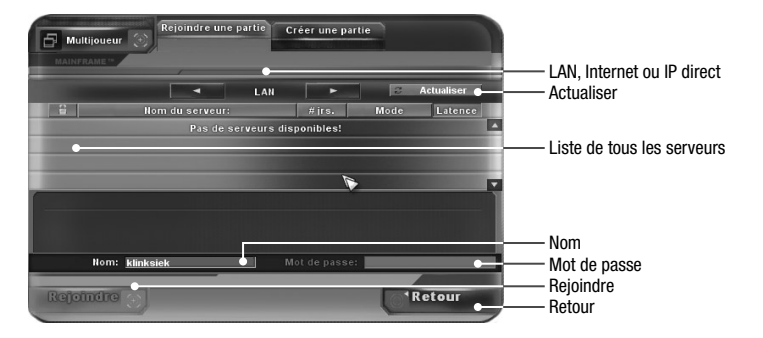

> **LAN, Internet ou IP direct.** Utilisez les icones de sélection pour choisir le mode de connexion voulu. Les indications qu'il vous faudra donner par la suite se rapportent au choix que vous aurez effectué ici.

**Si vous avez choisi LAN ou Internet** comme mode de connexion, vous disposez alors des vues et options suivantes :

> **Liste de tous les serveurs.** Cette liste contient tous les serveurs actuellement disponibles. Si vous cliquez sur l'un des noms de serveur, vous verrez s'afficher de plus amples informations. Vous devez avoir marqué un serveur dans la liste en cliquant dessus afin de pouvoir vous connecter sur celui-ci en cliquant sur l'icone « Rejoindre » ! Une valeur de latence, représentative de la qualité de la connexion, est indiquée près de chaque nom de serveur. La qualité de la connexion est inversement proportionnelle à la valeur de latence. Une latence inférieure à 100 indique par exemple une bonne qualité de connexion, alors qu'une latence supérieure à 500 peut nuire au bon déroulement du jeu.

- > **Actualiser.** Cliquez sur cet icone pour actualiser la liste de tous les serveurs.
- > **Nom.** Après avoir cliqué ici, vous pouvez vous choisir un nom de joueur et le saisir au clavier. Ce nom permettra, p. ex., à vos coéquipiers de vous identifier quand vous chatez.
- > **Mot de passe.** Si l'accession à un serveur requiert un mot de passe, c'est ici que vous devez l'entrer.
- > **Rejoindre.** Après avoir effectué toutes les opérations de saisies susmentionnées, cliquez sur cet icone afin de rejoindre le serveur de votre choix. N'oubliez pas que vous devez marquer un serveur dans la liste des serveurs en cliquant dessus ! Vous accédez alors automatiquement à la « Salle d'attente », où vous pouvez attendre que d'autres joueurs vous rejoignent et où l'opérateur du serveur peut également démarrer la partie.
- > **Retour.** Cliquez ici si vous voulez revenir à l'écran précédent.

**Si vous avez choisi IP direct** comme mode de connexion, vous disposez alors des vues et options suivantes :

> **Adresse IP.** Indiquez ici l'adresse IP d'un serveur que vous connaissez (sur Inter net ou sur le LAN).

En outre, vous pouvez saisir un nom de joueur, et, le cas échéant, un mot de passe dans les champs prévus à cet effet (comme décrit plus haut), mais aussi rejoindre la partie ou abandonner l'opération.

#### **La « Salle d'attente »**

C'est là que commence la partie à proprement parler. Des joueurs attendent ici d'autres participants avant que la partie ne commence. Pendant ce temps-là, ils peuvent déjà utiliser la fonction chat du jeu (voir plus bas).

#### **Dans la salle d'attente, chaque joueur dispose des possibilités d'action suivantes :**

- > **Prêt.** Cliquez sur cet icone lorsque vous êtes prêt à commencer une partie. Lorsque tous les joueurs sont « prêts », la partie peut être démarrée par l'opérateur du serveur.
- > **Retour.** Lorsque vous cliquez sur cet icone, vous revenez au menu précédent.

**L'opérateur du serveur dispose, en outre, par le biais d'icones qu'il est le seul à voir, les possibilités d'action suivantes :**

- > **Exclure.** Si l'opérateur du serveur clique sur l'icone « Exclure » à la suite du nom d'un joueur dans la liste, le joueur en question est alors renvoyé de la salle d'attente. Sa place se libère dans l'attente d'un autre participant.
- > **Démarrer.** Si tous les joueurs participants ont cliqué sur leur icone « Prêt », l'opérateur du serveur peut alors cliquer sur l'icone « Démarrer », à présent actif, pour faire démarrer la partie multijoueur !

# **Chat**

Tous les participants (joueurs et opérateur) d'une partie multijoueur peuvent discuter les uns avec les autres dans la salle d'attente, comme dans le jeu lui-même. Dans la ligne de saisie du secteur chat, le joueur inscrit le message qu'il souhaite faire parvenir à ses coéquipiers, et envoie celui-ci en appuyant sur la touche « Entrée ». Le message peut à présent être lu par tous les coéquipiers, dans la salle d'attente ou dans le jeu.

#### **La partie multijoueur**

Dans la partie multijoueur, vous retrouverez, pour l'essentiel, tous les mécanismes existant dans le « Jeu libre » : pool de véhicules, base, budget, etc. Si ces modes ne vous sont pas encore familiers, lisez le chapitre « Jeu libre : « Jeu sans fin » et « Défi » » !

**Vous devez tenir compte du fait que**, dans la partie multijoueur, vous ne disposez là encore que d'un nombre limité de places de parking pour vos véhicules. Les joueurs gèrent ensemble un pool de véhicules. Le budget servant à mettre en état d'alerte véhicules et personnel d'intervention est commun à tous les joueurs. Une rallonge budgétaire vous est accordée à mesure que le temps s'écoule ; plus les joueurs tiennent, plus vous recevez d'argent pour faire intervenir les forces d'intervention.

Les véhicules, qui occupent des places de parking dans la base de la zone d'intervention peuvent, à tout moment, être vendus par l'un des joueurs, en passant par l'écran d'alerte : l'autorisation des autres joueurs n'est pas nécessaire, mais une entente mutuelle est recommandée. Appuyez sur la touche T pour utiliser alors la fenêtre de chat, inscrivez-y à l'aide du clavier le texte que vous voulez faire parvenir à vos coéquipiers, puis appuyez sur la touche « Entrée » ! Sans entente mutuelle, vous n'irez pas bien loin dans la partie multijoueur !

 **Jusqu'à quatre joueurs en tout peuvent participer à une partie multijoueur**. Chaque joueur peut, dès le début de la partie, mettre un véhicule en état d'alerte, c.-à-d. le doter d'un équipage et l'envoyer sur la zone d'intervention, dès qu'il en constate le besoin. Si le joueur A envoie un véhicule d'intervention avec son équipage sur la zone d'intervention, les forces d'intervention correspondantes seront dès lors placées sous l'autorité exclusive du joueur A. Il est le seul à pouvoir les diriger, aucun autre joueur ne peut prendre la main sur « ses » unités, jusqu'à ce qu'il les ait renvoyées à la base. Dès que le véhicule a repris sa place au sein du parc automobile, il peut être réexpédié par un autre joueur. De même, le joueur B dirige « ses » unités, et ainsi de suite. Les unités de chaque joueur sont identifiées par des icones correspondants.

 **En principe**, la sollicitation et l'envoi de forces d'intervention s'effectuent exclusivement l'un après l'autre : Le joueur A commence par envoyer un véhicule avec équipage sur la zone d'intervention, ensuite seulement vient le tour du joueur B, puis du joueur C, du joueur D, et à nouveau du joueur A, et ainsi de suite. Chaque joueur peut à tout moment diriger « ses » unités sur la zone d'intervention, mais il ne peut demander une nouvelle unité que lorsque vient son tour ! Lorsque c'est au tour d'un joueur d'alerter un véhicule, l'écran vidéo du superviseur s'ouvre et affiche un message approprié. Chaque joueur doit procéder à l'alerte dans un intervalle de temps bien précis, qui est indiqué sur l'écran vidéo du superviseur. Un joueur peut sauter son tour lorsque c'est à lui de mettre un véhicule en alerte, il lui suffit alors de cliquer sur l'icône « Joueur suivant ». L'écran vidéo du superviseur affiche le nom du joueur, devant à son tour, alerter un véhicule.

Vos coéquipiers et vous ne pourrez constituer une équipe travaillant efficacement que si vous vous entendez pour prendre les décisions importantes, et notamment bien sûr pour déterminer qui doit envoyer telles ou telles forces d'intervention sur la zone d'intervention et à quel moment ! Enfin, vous devrez faire la preuve de votre capacité à travailler en équipe – vous serez confronté à des situations qui sentent le roussi dont vous ne pourrez venir à bout que tous ensemble !

**Lorsque vous terminez une partie multijoueur**, deux évaluations vous sont présentées. La première est un classement des joueurs, vous permettant de connaître le nom de votre coéquipier le plus efficace. Chaque joueur reçoit, en cours de partie, des distinctions basées sur une analyse qualitative et quantitative de ses actions dans la zone d'intervention. En fin de partie, ces distinctions sont « converties » en médailles. Plus un joueur reçoit de distinctions en cours de partie, plus il possède de médailles en fin de partie. Vous pouvez, à tout moment de la partie, connaître le classement des joueurs en appelant l'écran de contrôle.

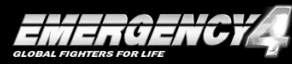

La deuxième évaluation est le Highscore d'équipe qui peut-être publié sur Internet, par vos soins ou par ceux de l'opérateur du serveur. **Attention :** il est fondamentalement impossible d'enregistrer ou de charger des parties en mode multijoueur !

## L'ÉDITEUR – CRÉATION DE MODIFICATIONS

Lancez, à partir du groupe de programmes SIXTEEN TONS (prédéfini) situé dans le menu Démarrer de Windows, l'éditeur *EMERGENCY4* grâce auquel vous pouvez créer vos propres missions et apporter diverses modifications au jeu original, après avoir installé le jeu. Vous trouverez sur le CD de jeu d'EMERGENC Y4 le manuel de l'éditeur au format PDF. Pour visualiser et lire les documents de ce format, vous devez disposer du logi-ciel gratuit « Adobe Acrobat Reader ».

**GRÉDITS** 

#### **Développement**

sixteen tons entertainment a label of Promotion Software GmbH www.sixteen-tons.de

#### **Idée & producteur exécutif** Ralph Stock

**Responsable de projet** Carsten Lindner

#### **Responsable Gamedesign** Michael Stigler

#### **Art directeur & responsable Leveldesign** Lars Klinksiek

**Responsable de la programmation** Nico Bohnsack

### **Programmation**

Andreas Epple Daniel Groll Marc Irsch Kai Stammerjohann Denis Schluchter Michael Zeilfelder

**Responsable de la programmation multijoueur** Andreas Epple

#### **Programmation multijoueur** Lin Luo Michael Zeilfelder

Jürgen Hoffmann

**Ingénieur Programmation Jeu** Volker Arweiler

**3D Engine** TRINIGY VISION ENGINE

**Design Jeu** Felix Zirwes

### **Design niveau**

Sascha Urbanek Jan Reichel Bernd Reintgen

**Level design Additionel** Andrew Geier René Jochum Timo Korte

**Assistant projet** René Jochum

#### **2D/3D Art**

création des objets 3D, bâtiments, véhicules, caractères et des animations de caractère: Rocketbox Studios GmbH, Hannover

**Design UI et vidéo animation de charactère** PiXABLE STUDIOS **Responsable de projet** Tino Barth

**3D Animation** Frank Lenhard **Création 3D** David Bruce **Graphistes 2D** Anja Maleta Martin Franke Martin Suhr Danny Bruchmann Renate Reisky Frank Erler

**Effets additionnels** Marcel Haller

**Video Design** The Light Works **Superviseur** Tobias Richter **Création & Animation** Arne Langenbach Peter Hecker Oliver Nikelowski Tobias Richter **Additional Modelling** Daniel Kochlowski Andreas Reimer Iring Freytag Oliver Stark Kian Saemian

**SFX & musique Musique originale & design sonore** Dynamedion www.dynamedion.com Pierre Langer Tilman Sillescu Alexander Röder Alex Pfeffer Christian Hartung

**Additionnel design sonore**  Nugel Bros Music www. nugelbrosmusic.de Ingo Nugel Henning Nugel **Enregistrements voix Studio voix & ingénieur du son** Uwe Rasch **Acteurs** Joachim Jung Christoph Wettstein Dagmar Kötting Stephan Schäfer **Enregistrement voix SFX** Uwe Rasch

**Superviseur Test** Sascha Urbanek Torben Hopmann

#### **Test**

Emrah Ergin Björn Schick Thomas Kreuz Giosue Fierravanti Sascha Rehm **Shannon** Kunarathnam Patrick Zechelt Julian Armbruster Christian Grummes Katrin "Fee" Kanzler Jens Gogolek Munir Khleif Lorenz Welter

Stephan Lehmann Sven Lierzer Daniel Feckler Alexander Vollmer Sven Vollmer Meike Reintgen Sepehr Saberi Lars Zoller Jens Fischer Jonas Lindner Umut Tokmak Martin Konnerth Satoshi Leinss Alexander Schnapper Matthias Kramer Thomas Kick Timo Korte Bastian Höbel Simon Stratmann Simon Dörr Norman Knapp Martin Kuhn Tamer Ergin Arnold Müllner Andreas Buttgereit Christian Maurer Felix Zirwes Johannes Klein Fabian Aulke Thorsten Kutska

#### **Take 2 Interactive**

**Directeur marketing** Nasko Fejza

**Chef de produit** Olivier Troit

**Responsable PR** Valentine Heliot

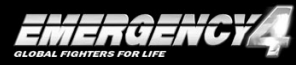

 $\Rightarrow$  Tenez-vous informé sur *EMERGENCY 4* visitez notre site internet à l'adresse **www.emergency4.fr** !

#### > **Comment contacter notre hotline ? Telephone**

De France, composez le : 0890 808 809 (0,18€ TTC / min) Horaires d'ouverture : du lundi au samedi de 9h00 à 20h00 (hors jours fériés) De Belgique, composez le : 0902-88078 (0,74€ TTC / min)

#### **Courrier**

Service Consommateurs Take Two Interactive Techcity Solutions 4, Boulevard Rocheplatte 45000 ORLEANS

#### **Email**

Demande de patch ou mise à jour par email : **support-take2@techcity.fr**

> © 2006 Promotion Software GmbH, tous droits réservés. Le Sixteen Tons Entertainment Logo et le logo Emergency 4 sont des marques déposées de Promotion Software GmbH. Take Two Interactive Software et le logo Take-Two sont des marques déposées de Take Two Interactive Software. © 2006 Trinigy GmbH. Toutes les autres marques déposées sont la propriété de leurs propriétaires respectifs. Développé par Sixteen Tons Entertainment. Diffusé par Take Two Interactive. Tous droits réservés. Sous réserve de modifications ou d'erreurs d'impression.

## INFORMATIONS LÉGALES

#### **Les composants suivants ont été utilisés pour la création de EMERGENCY4 : Moteur Trinigy**

Tous les matériaux du moteur Trinigy tombent sous le copyright de Trinigy GmbH, Allemagne, et ne peuvent être utilisés, copiés, reproduits, téléchargés, réédités, diffusés, transmis ou distribués que pour votre usage personnel et non commercial. L'utilisation n'est permise qu'après l'obtention d'une autorisation écrite délivrée par info@trinigy.de. L'utilisation du moteur Trinigy ne confère en aucun cas la licence d'utilisation du nom ou des marques déposées de Trinigy GmbH ou d'un tiers. Il est strictement interdit de séparer le moteur du jeu, de désassembler ou de modifier le logiciel. Le moteur ne peut être utilisé que dans le respect des lois et son utilisation ne doit ni restreindre ni limiter ou empêcher l'utilisation du moteur par tout tiers. Trinigy GmbH décline toute responsabilité pour tout dommage, direct ou consécutif, résultant de l'utilisation du jeu.

**Open Dynamics Engine** Copyright © 2001-2003, Russell L. Smith. All rights reserved.

**CINT C++ Interpreter** Copyright © 1995-2004 Masaharu Goto **OggVorbis** Copyright © 1994-2002 by the Xiph.Org Foundation http://www.xiph.org **OPCODE Collision Detection zLib**

## GARANTIE LIMITÉE

#### ACCORD DE LICENCE ET GARANTIE LIMITEE DU LOGICIEL.

Cet ACCORD DE LICENCE ET GARANTIE LIMITEE DU LOGICIEL (ci-après "l'Accord"), comprenant la Garantie limitée et autres dispositions spéciales, est un accord légal conclu entre vous (personne juridique ou morale) et Promotion Software(le "Propriétaire")concernant le logiciel et les données qui y sont contenues ou rattachées. Le fait d'installer le logiciel et/ou d'en utiliser, de quelque façon que ce soit, les composantes, constitue à lui seul votre consentement à être lié par les dispositions de cet Accord. Si vous n'acceptez pas les dispositions de cet Accord, veuillez rapidement retourner l'emballage du logiciel ainsi que tout document rattaché (y compris tout matériel, manuel et autres documents et éléments d'emballage fourni avec le logiciel) au lieu de leur achat, avec votre facture afin d'obtenir un remboursement intégral. Octroi d'une licence limitée non-exclusive. Par cet Accord, vous avez le droit d'utiliser une (1) copie du(des) logiciel(s) (le "LOGICIEL") fourni dans cet emballage, pour votre utilisation privée sur un seul et unique ordinateur personnel ou portable. Le LOGICIEL est considéré comme "utilisé" sur un ordinateur lorsqu'il est chargé par la mémoire vive (RAM) ou installé sur un support matériel (par exemple, disque dur, CD-ROM ou tout autre support de données) sur cet ordinateur. L'installation sur un serveur réseau est strictement interdite, sauf en cas de licence réseau spécifique et distincte obtenue auprès du Propriétaire. Cet Accord ne saurait en aucun cas constitué une telle licence réseau spécifique et nécessaire. L'installation sur un serveur réseau constitue une "utilisation" qui doit obligatoirement répondre aux dispositions de cet Accord. Cette licence ne représente en aucun cas la vente ni du LOGICIEL original, ni de toute copie de ce dernier.

Propriété intellectuelle. Le Propriétaire conserve tous les droits, titres et intérêts liés au LOGICIEL et aux manuel(s), emballages et autre documentation écrite (conjointement les "DOCUMENTS RATTACHES"), y compris et sans se limiter à, tous les droits d'auteurs, marques commerciales, secrets de fabrication, noms commerciaux, droits de propriété, brevets, titres, codes informatiques, effets audiovisuels, personnages, noms de personnages, scénarii, dialogues, graphismes, effets sonores, compositions musicales et droits moraux. Le LOGICIEL et les DOCUMENTS RATTACHES sont protégés par les lois et conventions sur les droits d'auteurs des Etats-Unis à travers le monde entier. Tous droits réservés. Le LOGICIEL et les DOCUMENTS RATTACHES ne sauront être copiés ou reproduits de quelque manière ou moyen que ce soit, sans le consentement préalable écrit du Propriétaire. Toute personne venant à copier ou reproduire tout ou partie du LOGICIEL ou des DOCUMENTS RATTACHES, contrevient consciemment aux lois sur les droits d'auteurs et s'expose à des poursuites civiles ou pénales.

Archivage ou copie de sauvegarde du LOGICIEL. Après avoir installé le LOGICIEL sur le support permanent d'un ordinateur, vous avez le droit de conserver et d'utiliser les disques et/ou CD-ROM ("Supports de données") uniquement comme copie de sauvegarde ou archive.

Restrictions. Outre disposition prévue par le présent Accord, vous ne pouvez en aucun cas copier ou reproduire de quelque manière que ce soit le LOGICIEL ou les DOCUMENTS RATTACHES, modifier ou préparer des copies dérivées s'inspirant du LOGICIEL ou des DOCUMENTS RATTACHES, distribuer des copies du LOGICIEL ou des DOCUMENTS RATTACHES par vente ou tout autre transfert de propriété, louer ou prêter le LOGICIEL ou les DOCUMENTS RATTACHES ou faire des représentations publiques du LOGICIEL ou des DOCUMENTS RATTACHES. Il vous est expressément interdit de transmettre le LOGICIEL ou les DOCUMENTS RATTACHES électroniquement ou par tout autre moyen via Internet ou par tout autre media ou à tout autre partie. Il vous est expressément interdit de vendre ou utiliser les personnages et toute autre composante du jeu pour quelqu'objet que ce soit. Il vous est expressément interdit de vendre ou de tirer un bénéfice de quelque façon que ce soit de tout niveau, expansion, suite ou autre élément s'inspirant de ou étant lié au LOGICIEL ou aux DOCUMENTS RATTACHES ou créé par l'éditeur de niveau du LOGICIEL.

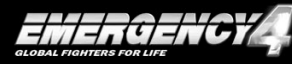

Lorsque vous créez des niveaux, expansions, suites ou autre élément pour le logiciel en utilisant l'éditeur de niveau du LOGICIEL, y compris la création de nouveaux niveaux (conjointement les "Modifications"), vous être tenu de respecter les restrictions suivantes : (i) l'éditeur de niveau, les outils et la documentation de développement qui y sont rattachés (conjointement "KDL" (Kit de Développement du Logiciel)) sont considérés comme distincts du LOGICIEL, n'étant pas garantis ou couverts par le PROPRIETAIRE. Cependant, le Propriétaire conserve tous les droits d'auteurs et droits de propriété intellectuelle du KDL, comme le prévoit cet Accord. (ii) Vos Modifications doivent nécessiter l'utilisation d'une version intégrale et officielle du LOGICIEL pour être utilisées. (iii) Vous n'avez en aucun cas le droit de distribuer une Modification contenant un fichier exécutable qui ait été changé ou modifié de quelque façon que ce soit. (iv) Vos modifications ne peuvent en aucun cas contenir des éléments diffamatoires ou illégaux, qui soient de nature offensante ou contreviennent aux droits privés ou publics de tout tiers, ou qui contiennent des marques commerciales, travaux soumis à droits d'auteurs ou toute autre propriété de tiers. (v) Vos modifications ne peuvent être distribuées qu'à titre gratuit. Ni vous, ni toute autre personne ou tiers ne sauraient les vendre à quiconque ou demander à quiconque de les utiliser sans avoir au préalable obtenu une licence auprès du PROPRIETAIRE. Le PROPRIETAIRE encourage la distribution non-commerciale de Modifications de qualité. Si vous souhaitez distribuer

vos Modifications à titre commercial, veuillez contacter le PROPRIETAIRE à l'adresse figurant ci-dessous afin de prendre connaissance des conditions dans lesquelles de telles modifications peuvent être distribuées à titre commercial. (vi) Vos modifications ne sont en aucun cas couvertes par la responsabilité du PROPRIETAIRE.

Les interdictions et restrictions prévues par cet Alinéa sont applicables à toute personne en possession du LOGICIEL ou de l'une ou plusieurs de vos Modifications. VOUS N'AVEZ EN AUCUN CAS LE DROIT D'ADAPTER, DECOMPILER OU DEMANTELER LE LOGICIEL. Toute reproduction du LOGICIEL ou des DOCUMENTS RATTACHES qui ne soit explicitement permise dans cet Accord, s'inscrit en violation dudit Accord.and conditions under which the Modifications may be commercially distributed; (vi) your Modifications shall not be supported by the OWNER. The prohibitions and restrictions in this Section apply to anyone in possession of the Software or any of your Modifications. YOU ARE NOT PERMITTED TO REVERSE ENGINEER, DECOMPILE OR DISASSEMBLE THE SOFTWARE IN ANY WAY. Any copying of the SOFTWARE or ACCOMPANYING MATERIALS not specifically allowed in this Agreement is a violation of this Agreement.

#### GARANTIE LIMITEE ET LIMITATIONS DE GARANTIE.

GARANTIE LIMITEE. Le Propriétaire garantit que le Support de données original contenant le LOGICIEL est exempt de tout défaut matériel ou de fabrication dans la mesure ou celui-ci est utilisé de façon normale et ce durant une période de quatre-vingt-dix (90) jours à compter de la date d'achat figurant sur la preuve d'achat. Si, pour quelque raison que ce soit, vous trouvez des défauts dans le Support de données, ou si vous ne parvenez pas à installer le LOGICIEL sur votre ordinateur personnel ou portable, vous avez la possibilité de rendre le LOGICIEL et tous les DOCUMENTS RATTACHES au lieu de vente afin d'obtenir un remboursement intégral. Cette garantie limitée ne s'applique pas lorsque vous êtes responsable de l'endommagement, accidentel ou volontaire, du LOGICIEL.

sont (i) le remplacement de tout Support de données original contenant le LOGICIEL ou (ii) le remboursement intégral du montant payé pour l'achat du LOGICIEL. En ouvrant l'emballage scellé du logiciel, en installant et/ou en utilisant de quelque façon que ce soit le LOGICIEL ou les DOCUMENTS RATTACHES, vous acceptez de renoncer à tout ou partie des recours prévus par la loi ou la jurisprudence. Tous les recours auxquels vous ne renoncez pas pour ce qui concerne la politique publique sont soumis ou seront soumis par vous-même au Propriétaire.

LIMITATIONS DE GARANTIE. HORMIS LA GARANTIE LIMITEE DISPOSEE CI-DESSUS, LE PROPRIETAIRE NE FAIT AUCUNE GARANTIE, EXPRESSE OU IMPLICITE, ORALE OU ECRITE, CONCERNANT LE PRODUIT OU TOUT COMPOSANT AFFERENT. TOUTE GARANTIE IMPLICITE IMPOSEE PAR LA LEGISLATION EN VIGUEUR EST LIMITEE EN TOUS LES CAS A L'ETENDUE MAXIMALE ET A LA DUREE DISPOSEES DANS LA GARANTIE LIMITEE. LES DECLARATIONS ET GARANTIES DU PROPRIETAIRE CONCERNANT LA QUALITE OU LES PERFORMANCES DU LOGICIEL OU DES DOCUMENTS RATTACHES NE SAURAIENT S'ETENDRE AU-DELA DE CELLES DISPOSEES DANS LA GARANTIE LIMITEE CI-DESSUS. EN OUTRE, LE PROPRIETAIRE NE SAURAIT DECLARER ET GARANTIR QUE LES CAPACITES DU LOGICIEL OU DES DOCUMENTS RATTACHES REPONDRONT A VOTRE DEMANDE, NI QUE LE LOGICIEL CONTINUERA A FONCTIONNER ET ETRE EXEMPT D'ERREURS, NI QUE DE TELS PROBLEMES SOIENT RESOLUS. LE PROPRIETAIRE NE SAURAIT DECLARER QUE LE LOGICIEL FONCTIONNERA DANS UN ENVIRONNEMENT MULTI-UTILISATEUR. AUCUN CONSEIL OU INFORMATION, ORAL OU ECRIT, DONNE PAR LE PROPRIETAIRE, CES CONCESSIONNAIRES, DISTRIBUTEURS, DIRECTEURS, CADRES, EMPLOYES, AGENTS, FOURNISSEURS OU AFFILIES NE SAURAIT CONSTITUER UNE AUTRE GARANTIE, NI ETENDRE LA PORTEE DE CETTE GARANTIE. VOUS NE POUVEZ

VOUS FONDER SUR DE TELS CONSEILS OU INFORMATIONS. CERTAINS TERRITOIRES N'ACCEPTENT PAS DE LIMITATION QUANT A LA DUREE D'UNE GARANTIE IMPLICITE ; LA LIMITATION CI-DESSUS PEUT NE PAS S'APPLIQUER A VOUS. CETTE GARANTIE LIMITEE VOUS OCTROIE DES DROITS SPECIFIQUES ET VOUS POUVEZ PAR AILLEURS DISPOSER DE DROITS QUI PEUVENT VARIER SELON LES TERRITOIRES.

LIMITATION DE RESPONSABILITE. Dans les limites de la loi en vigueur et sans tenir compte du fait qu'un recours spécifié dans le présent document ne réponde à son objet primordial, EN AUCUN CAS, LE PROPRIETAIRE, SES DIRECTEURS, CADRES, EMPLOYES, AGENTS OU AFFILIES OU TOUTE AUTRE PERSONNE PRENANT PART AU DEVELOPPEMENT, LA FABRICATION OU LA DISTRIBUTION DU LOGICIEL OU DES DOCUMENTS RATTACHES NE SAURAIENT ETRE TENUS RESPONSABLES POUR TOUT DOMMAGE-INTERET QUEL QU'IL SOIT Y COMPRIS MAIS NE SE LIMITANT PAS A, DES DOMMAGES DIRECTS, INDIRECTS OU FORTUITS POUR PREJUDICE PERSONNEL, PROPRIETE PRIVEE, PERTE DE BENEFICES COMMERCIAUX, INTERRUPTION COMMERCIALE, PERTE D'INFORMATION COMMERCIALE, PERTE DE TEXTES OU DE DONNEES ENREGISTRES SUR OU UTILISES AVEC LE LOGICIEL, Y COMPRIS LE COUT DE RECUPERATION OU REPRODUCTION DES TEXTES OU DES DONNEES, OU TOUTE AUTRE PERTE PECUNIAIRE, PROVENANT DE L'UTILISATION OU L'INCAPACITE A UTILISER LE LOGICIEL. LA LIMITATION DE RESPONSABILITE S'APPLIQUE MEME LORSQUE VOUS-MEME OU TOUTE AUTRE PERSONNE AVERTIT LE PROPRIETAIRE OU TOUT REPRESENTANT OFFICIEL DE LA POSSIBILITE DE TELS DOMMAGES-INTERETS ; MEME SI DE TELS DOMMAGES SONT CAUSES PAR, DECOULENT DE OU SONT LE RESULTAT DE LA NEGLIGENCE ORDINAIRE, STRICTE, UNIQUE OU PARTAGEE DU PROPRIETAIRE OU DE SES DIRECTEURS, CADRES, EMPLOYES, AGENTS, FOURNISSEURS OU AFFILIES. CERTAINS TERRITOIRES N'ACCEPTENT PAS L'EXCLUSION OU LA LIMITATION DE DOMMAGESINTERETS FORTUITS OU INDIRECTS ; LA LIMITATION OU EXCLUSION CI-DESSUS NE VOUS CONCERNE PEUT-ETRE PAS.

Assistance et mises à jour du produit. Ce LOGICIEL est considéré comme simple à l'emploi et le Propriétaire dispense une assistance limitée concernant ce produit, telle que disposée dans les DOCUMENTS RATTACHES. Juridiction. CET ACCORD EST REGI PAR LES LOIS DU TEXAS, QUELS QUE SOIENT LES PRINCIPES JURIDIQUES CHOISIS PAR CHAQUE ETAT, DANS LA JURIDICTION DE DALLAS COUNTY, AU TEXAS. Cet Accord ne peut être modifié que par acte écrit disposant les modifications acceptées par les deux parties. Dans le cas où l'une des dispositions de cet Accord serait considérée comme non-applicable, une telle disposition sera appliquée dans les limites possibles, les autres dispositions de cet Accord restant intégralement en vigueur.

Accord intégral. Cet Accord constitue l'intégralité de l'accord entre les parties et remplace tout accord préalable, proposition ou communication, oral ou écrit, entre les parties ou tout concessionnaire, distributeur, agent ou employé.

Résiliation. Cet Accord est applicable jusqu'à sa résiliation.

Cet Accord s'interrompt automatiquement (sans aucune notification) si vous ne respectez pas tout ou partie des provisions disposées dans cet Accord. Vous pouvez également résilier cet Accord en détruisant le LOGICIEL et les DOCUMENTS RATTACHES et toute copie ou reproduction du LOGICIEL et des DOCUMENTS RATTACHES et en effaçant et écrasant de façon définitive le LOGICIEL de tout ordinateur ou serveur client sur lequel il a été installé. Transfert du programme.

Vous pouvez transférer de façon permanente tous vos droits dans le cadre de cet Accord, si tant est que le bénéficiaire de ces droits accepte toutes les dispositions de cet Accord et que vous acceptez de transférer tous les DOCUMENTS RATTACHES et autres composantes et documentation et d'effacer

au préalable toute trace du LOGICIEL sur votre ordinateur. Le transfert du LOGICIEL entraîne automatiquement la résiliation de votre licence telle que régie par cet Accord. Recours. Vous acceptez par la présente que si les dispositions de cet Accord ne sont pas appliquées telles quelles, le Propriétaire subira des dommages irréparables et vous acceptez en conséquence que le Propriétaire ait droit, sans limitation, autre garantie, preuve de dommages subis aucune, de s'approprier des recours en justice dans tous les cas prévus par cet Accord, outre tous les autres recours possibles à sa disposition. Propriétaire. Si vous avez la moindre question au sujet de cet Accord, les éléments qu'il contient ou tout autre information, veuillez écrire à :

Promotion Software GmbH Karlstraße 3 72072 Tübingen ALL FMAGNE

Microsoft et Windows 95, Windows 98 et Windows NT sont des marques déposées de Microsoft Corporation. Les autres marques commerciales et noms de marque appartiennent à leurs propriétaires respectifs. Produit du Royaume-Uni.